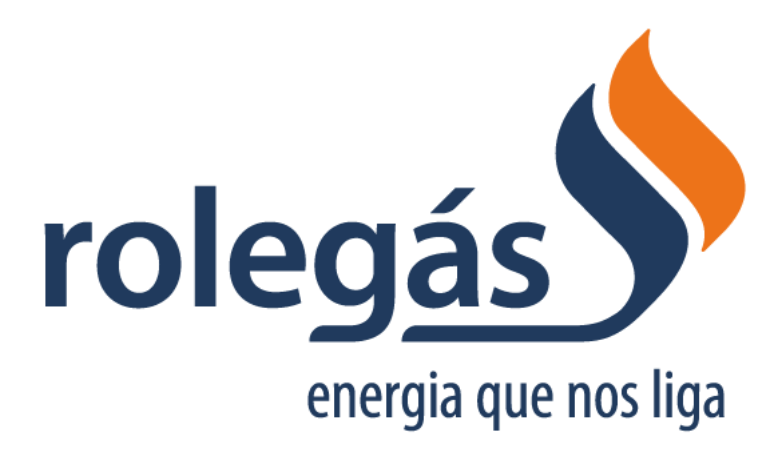

Área de Cliente

# **Manual de Utilização**

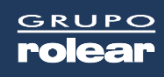

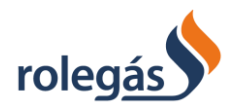

# **ÍNDICE**

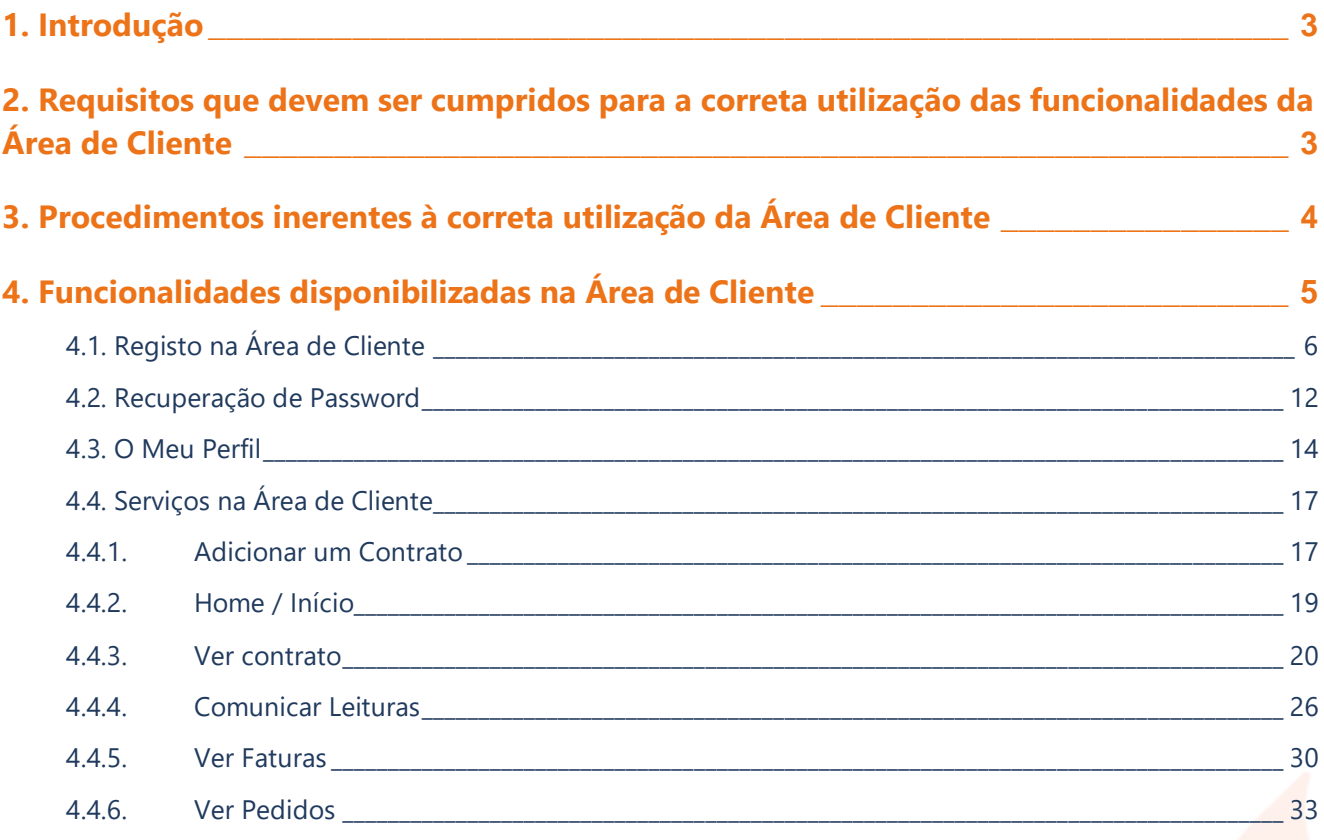

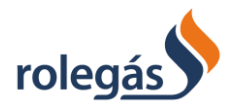

# <span id="page-2-0"></span>**1. Introdução**

A Área de Cliente foi construída para permitir uma fácil interação entre o cliente e a Rolegás. As funcionalidades disponíveis na Área de Cliente permitem ao cliente efetuar vários serviços, consultar faturas, comunicar leituras, etc., apenas através de um clique.

# <span id="page-2-1"></span>**2. Requisitos que devem ser cumpridos para a correta utilização das funcionalidades da Área de Cliente**

- O computador de onde o utilizador acede à Área de Cliente deve ter instalado o Google Chrome. As definições de segurança do *browser* devem permitir:
- o A abertura de janelas automáticas pelo sistema, comummente designadas por *pop-ups*;
- o Executar scripts de java;
- O computador de onde o utilizador acede à Área de Cliente deve ter, também, instalada uma aplicação de visualização de ficheiros no formato PDF, que são emitidos pelo sistema em algumas funcionalidades.

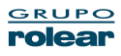

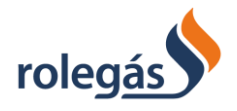

# <span id="page-3-0"></span>**3. Procedimentos inerentes à correta utilização da Área de Cliente**

Para a correta utilização da Área de Cliente, o Utilizador deverá assegurar os seguintes pressupostos, pela ordem apresentada:

i. Ser Cliente Rolegás, com pelo menos um Contrato Ativo.

ii. Garantir os Requisitos para a correta utilização da Área de Cliente (2. Requisitos que devem ser cumpridos, para a correta utilização das funcionalidades da Área de Cliente);

iii. Criar um Registo na Área de Cliente, em que, independentemente do número de Contratos/Instalações Ativos, que o Cliente/Utilizador, apenas necessitará de ter um Registo na Área de Cliente, ou seja, apenas de um Utilizador e de uma Senha para aceder ao mesmo (4. Registo na Área de Cliente);

iv. Efetuar o Pedido de Adesão aos Serviços da Área de Cliente, por cada Contrato/Instalação Ativo, ou seja, caso o Cliente tenha mais do que um Contrato/Instalação Ativos, deverá efetuar um Pedido de Adesão para cada um desses Contratos/Instalações, acedendo à Área de Cliente, com o seu Utilizador e Senha.

Nesta situação serão geradas Chaves de Ativação dos Serviços na Área de Cliente, distintas por Instalação, que seguem via email, caso este esteja associado ao contrato na empresa, caso não tenha nenhum email associado seguirá por carta (5. Adesão aos Serviços na Área de Cliente).

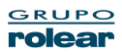

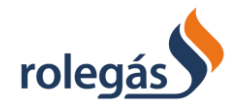

# <span id="page-4-0"></span>**4. Funcionalidades disponibilizadas na Área de Cliente**

- Consultar Contratos Permite efetuar a consulta de dados do contrato;
- Contratos Permite efetuar alterações ao email que consta no contrato, aos n.ºs de telefone e telemóvel e à morada para envio da correspondência;
- Ativar / Desativar Débito Direto Permite que seja feito um pedido para adesão ao Débito Direto ou um pedido de Desativar o Débito Direto;
- Subscrever Contrato Permite adicionar à sua conta, contratos já existentes;
- Consultar Faturas Permite efetuar a consulta de faturas;
- Comunicar Leituras Permite enviar a leitura do contador de gás;
- Consultar Histórico de Leituras / Consumos Permite consultar os consumos efetuados, com indicação dos  $m^3$ ;
- Ativar / Desativar Fatura Eletrónica Permite que passe a receber, ou deixe de receber, a fatura por email;
- Ver Pedidos Todos os Pedidos efetuados na Área de Cliente podem ser consultados neste menu, sendo que é neste menu que está disponível a funcionalidade de "**Novo pedido**".

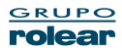

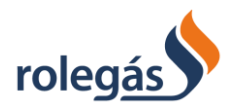

# <span id="page-5-0"></span>**4.1. Registo na Área de Cliente**

1. Aceda à Área de Cliente através do website [www.rolegas.pt](http://www.rolegas.pt/) ou do endereço eletrónico https://areadecliente.rolegas.pt/uPortal2/rolegas/index.html#/login

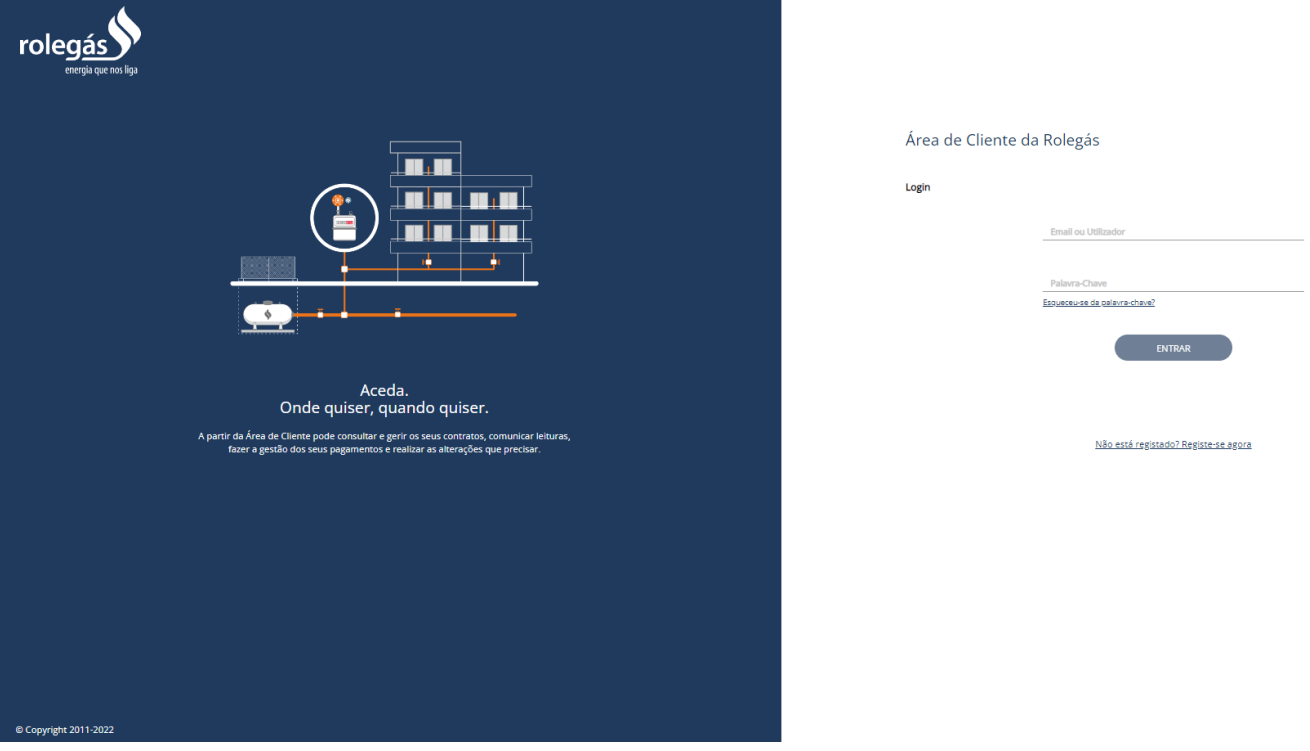

a. Se já for utilizador da Área de Cliente, antigo, apenas necessita de fazer o Login normal;

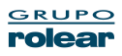

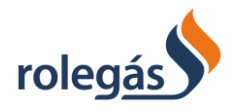

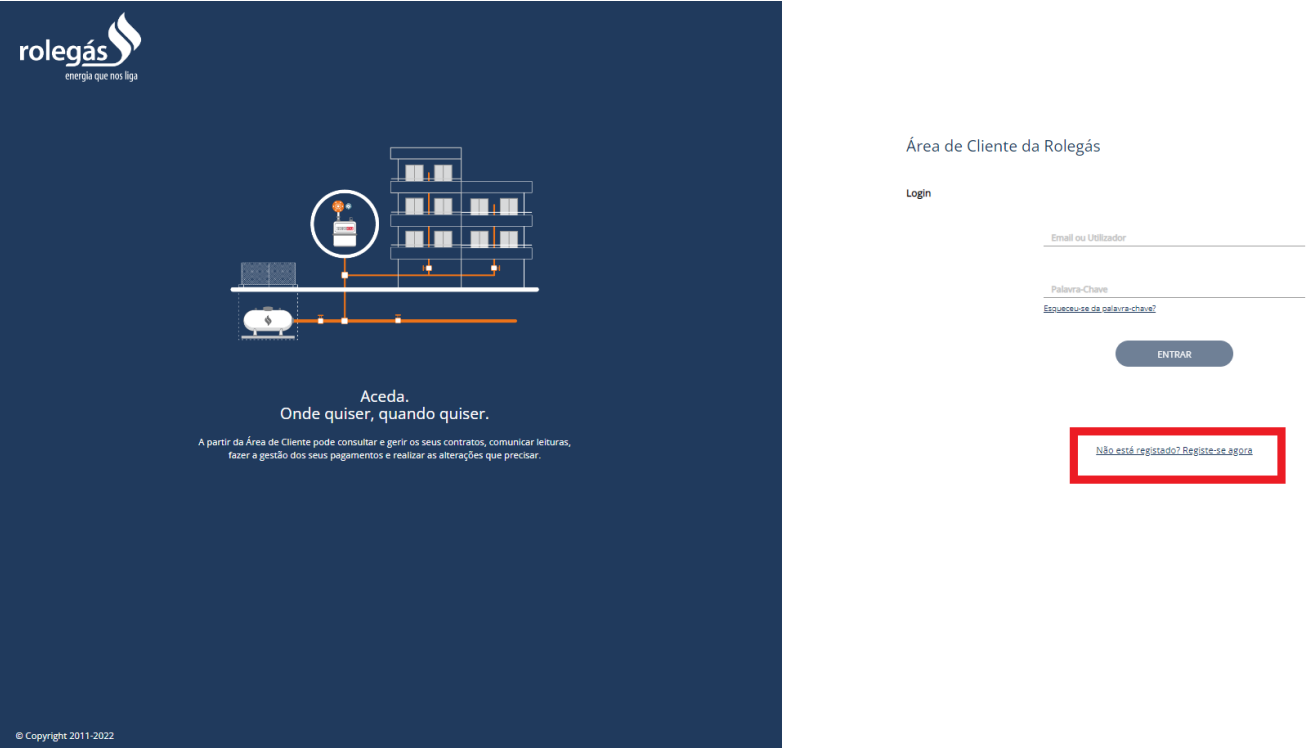

### b. Se for novo utilizador, na Página Inicial da Área de Cliente selecione a opção: **Registe-se agora**.

Preencha os dados relativos ao seu Registo, clique em "Passo Seguinte":

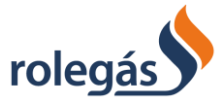

Área de Cliente ∙ Manual de Utilização

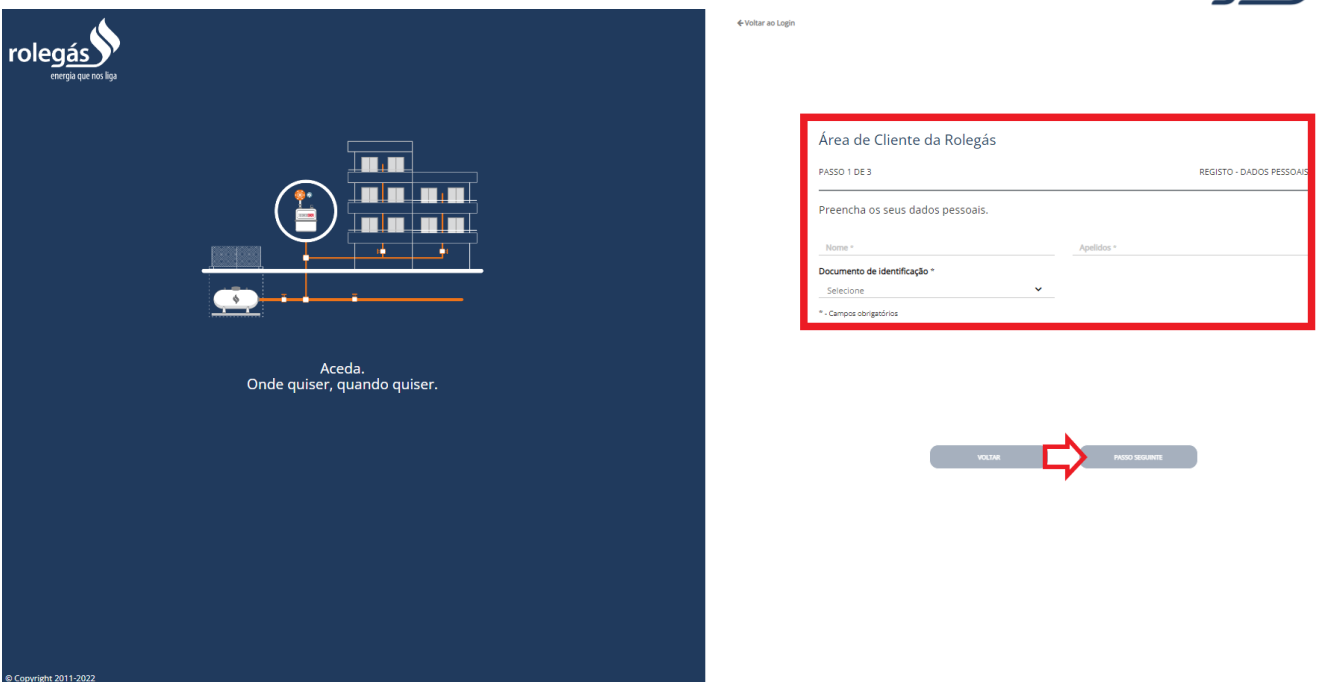

i. Preencha os restantes dados, guarde o "Email", "Nome de Utilizador" e "Password",

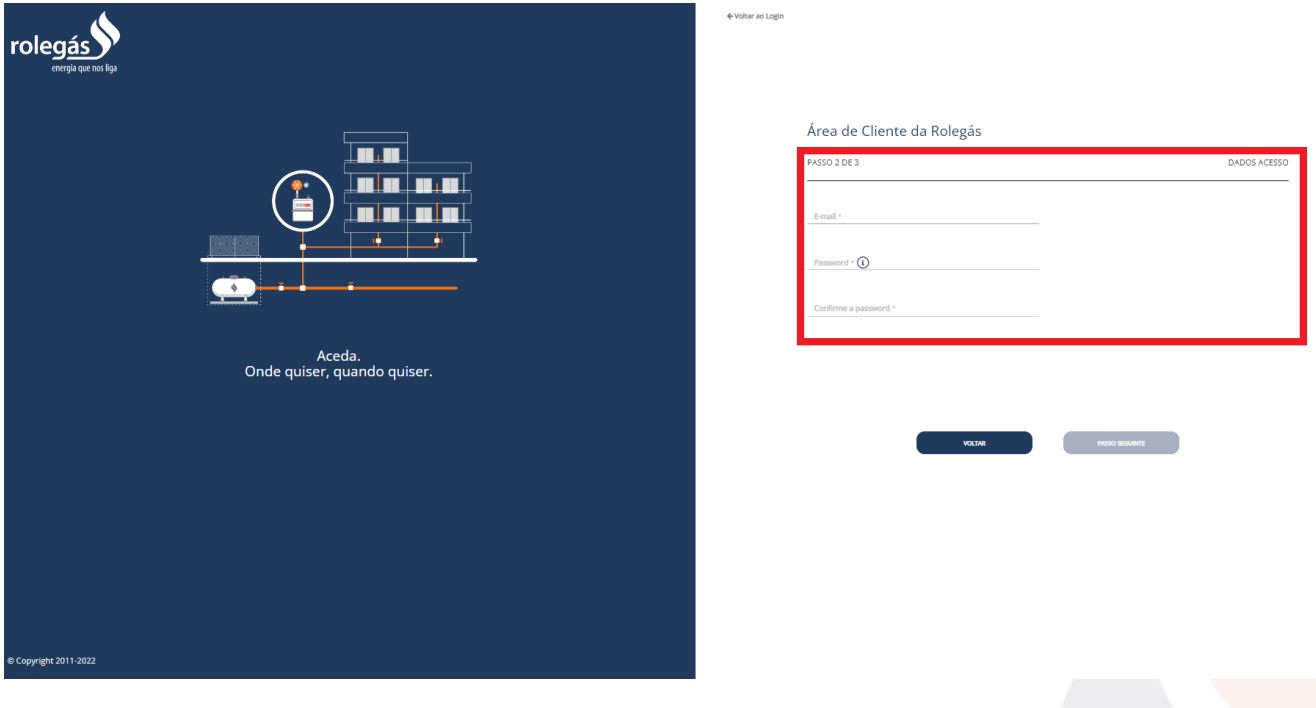

ii. De modo a ser verificado e validado o endereço eletrónico, é enviado um e-mail com um código. Preencha o campo abaixo com o código recebido.

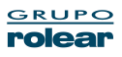

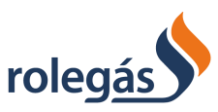

#### Área de Cliente ∙ Manual de Utilização

Leia atentamente os termos e as condições de utilização, caso concorde com estes, clique em "Finalizar".

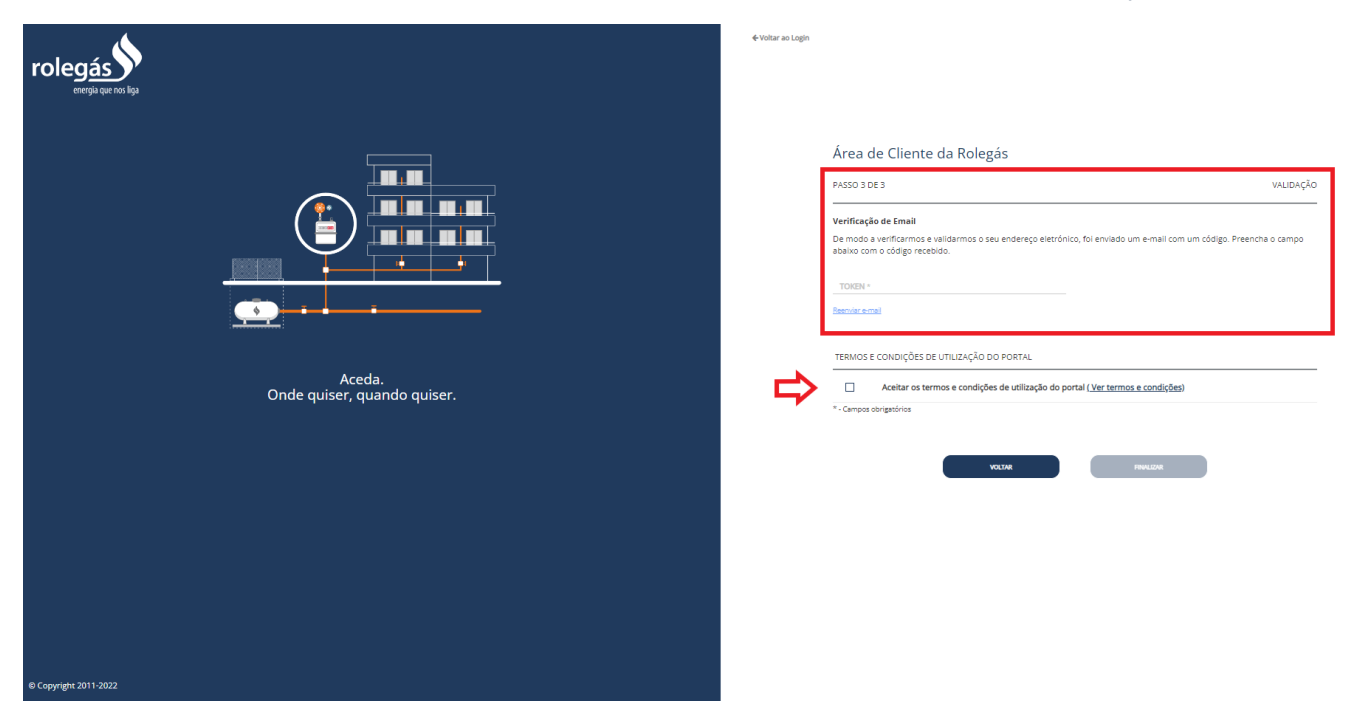

iii. Irá voltar à página de Entrada do Área de Cliente

#### **O seu Registo no Área de Cliente está agora concluído.**

2. Para aceder ao Área de Cliente, introduza o seu Email ou Utilizador e Palavra-Chave (que registou no ponto 3) e em seguida, selecione a opção: **Entra**r

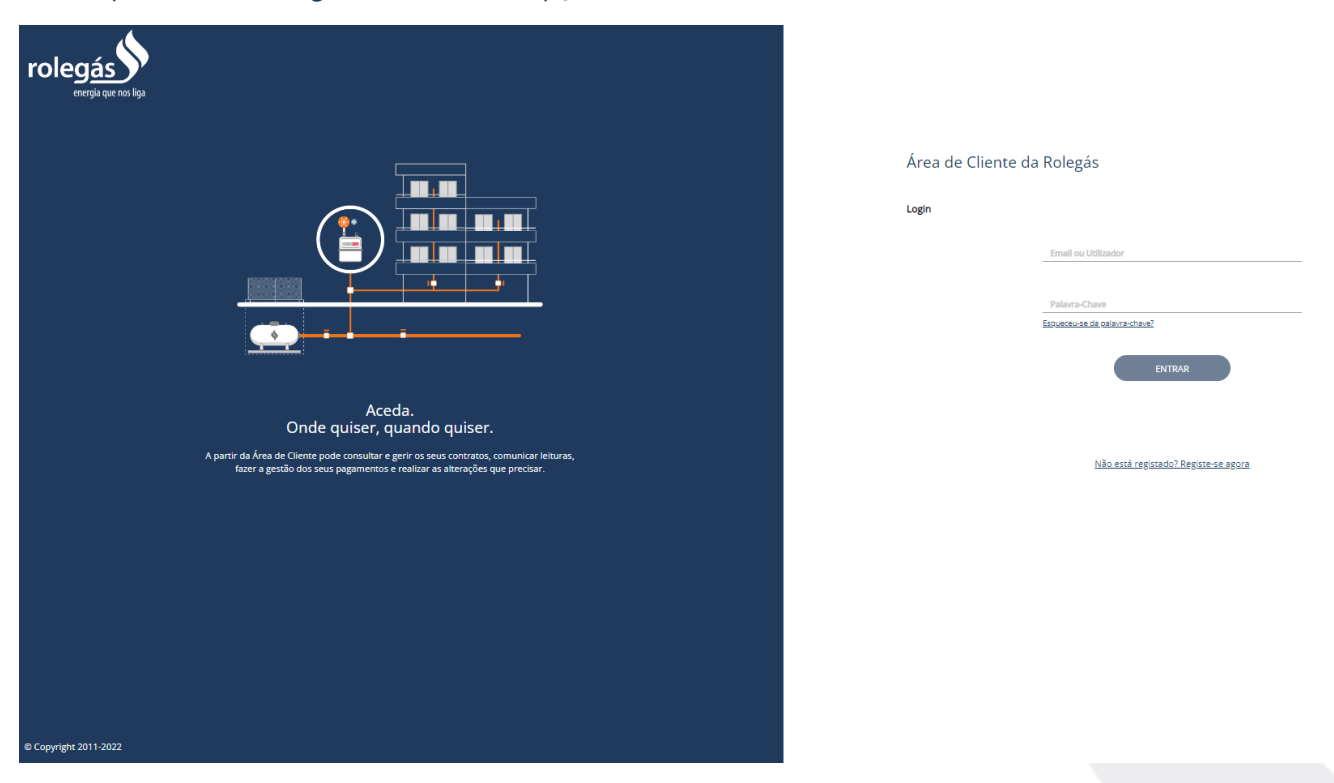

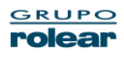

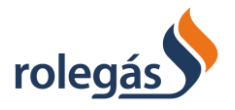

- 3. Neste ponto, irá ser apresentada a página inicial do seu utilizador:
- Se for um novo utilizador deve fazer a subscrição do contrato, selecionando a opção "Adicionar contrato":

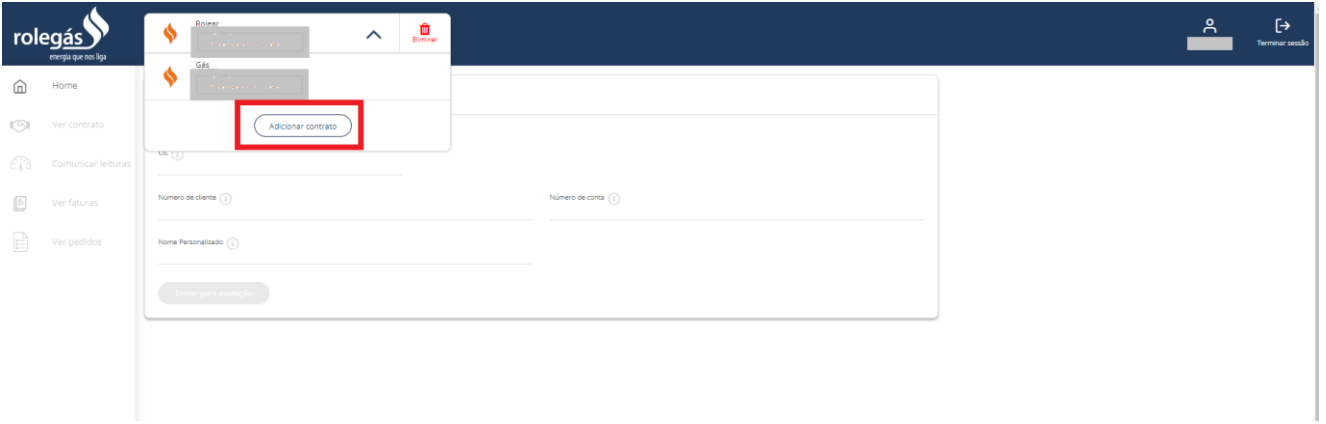

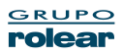

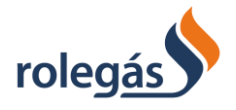

(i) Ao selecionar a opção "Adicionar um contrato" aparece o menu abaixo, que deve ser preenchido corretamente e no fim deve selecionar o botão "Enviar para avaliação":

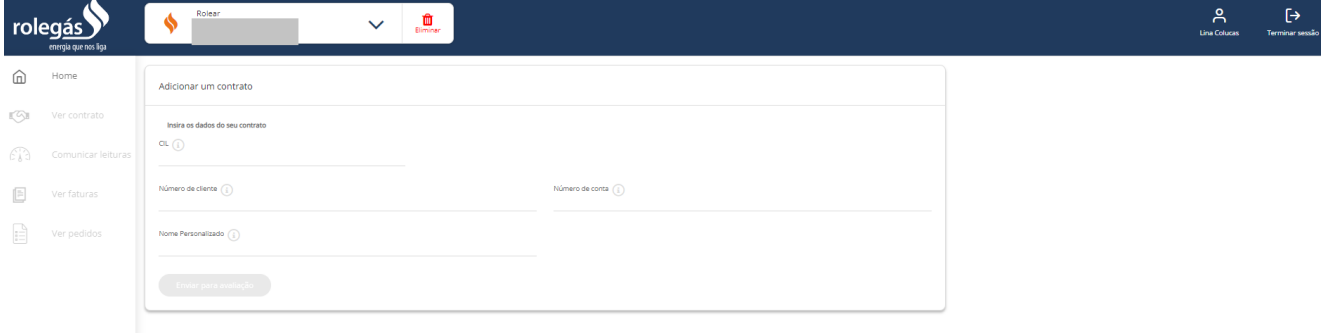

Posteriormente receberá por carta um código de ativação, ou por email um link (caso o seu email esteja associado ao seu contrato

#### • **Por email:**

Depois de aceder ao link que aparece na imagem anterior, recebe a mensagem de sucesso da ativação do(s) contrato(s):

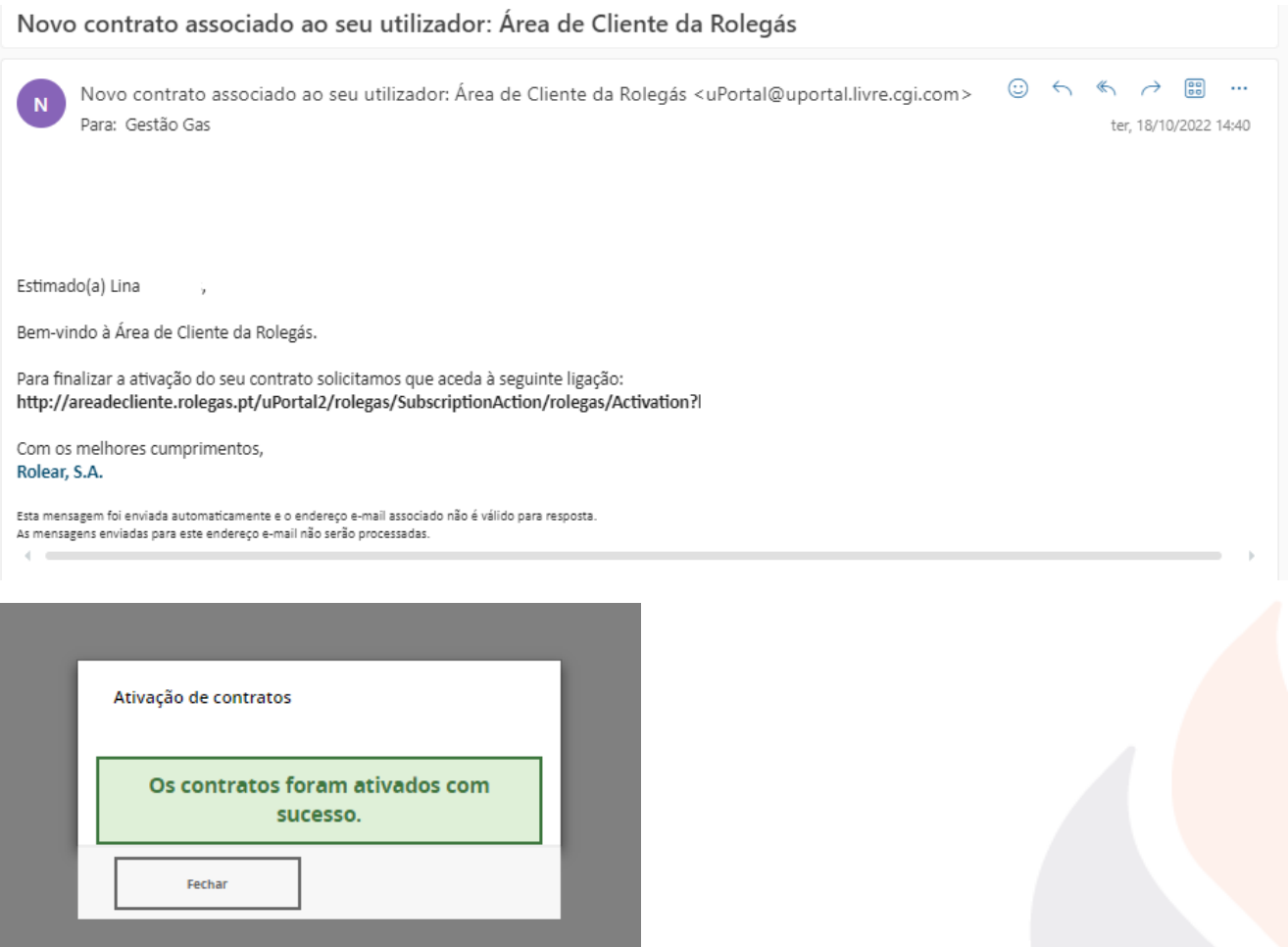

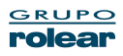

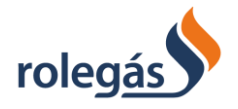

#### • **Por carta:**

Irá receber uma carta em casa com o código de ativação, que deverá ser inserido no campo marcado a vermelho na imagem abaixo:

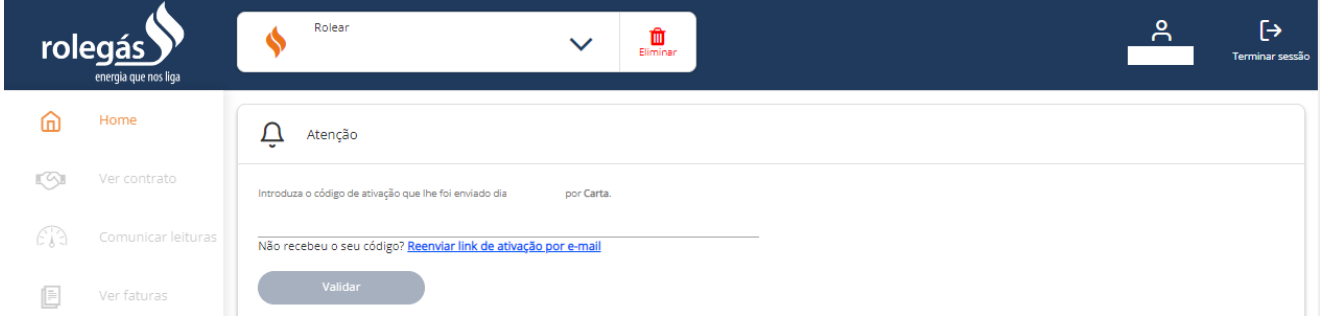

Depois do código inserido clica no botão "Validar" e recebe a mensagem de sucesso apresentada abaixo, caso o processo tenha decorrido sem erros.

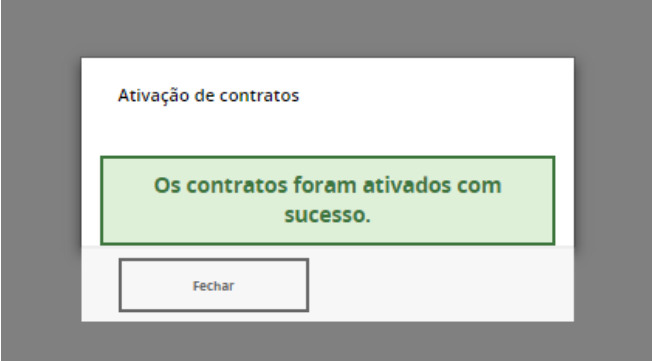

• Caso já tenha conta na Área de Cliente, os contratos associados ao seu NIF serão migrados automaticamente

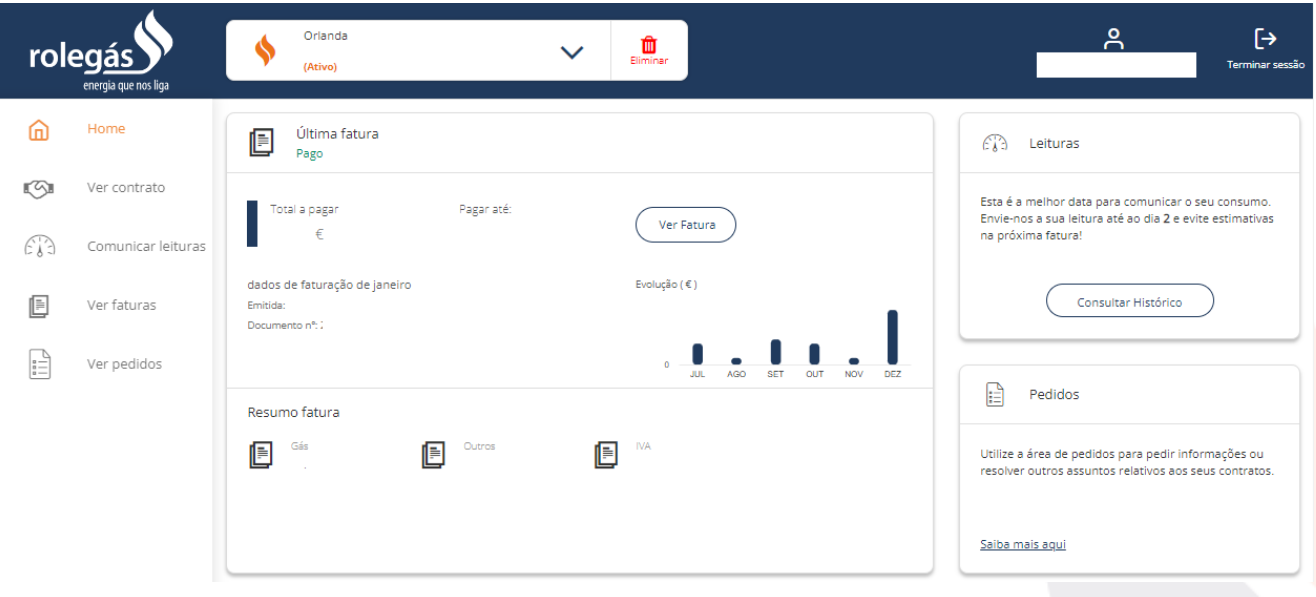

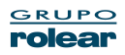

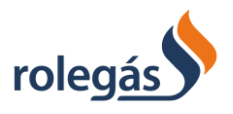

# **4.2. Recuperação de Password**

Caso tenha perdido a sua Password:

• Selecionando no menu de Login "Esqueceu-se da palavra-chave?", poderá recuperar a sua palavra-chave

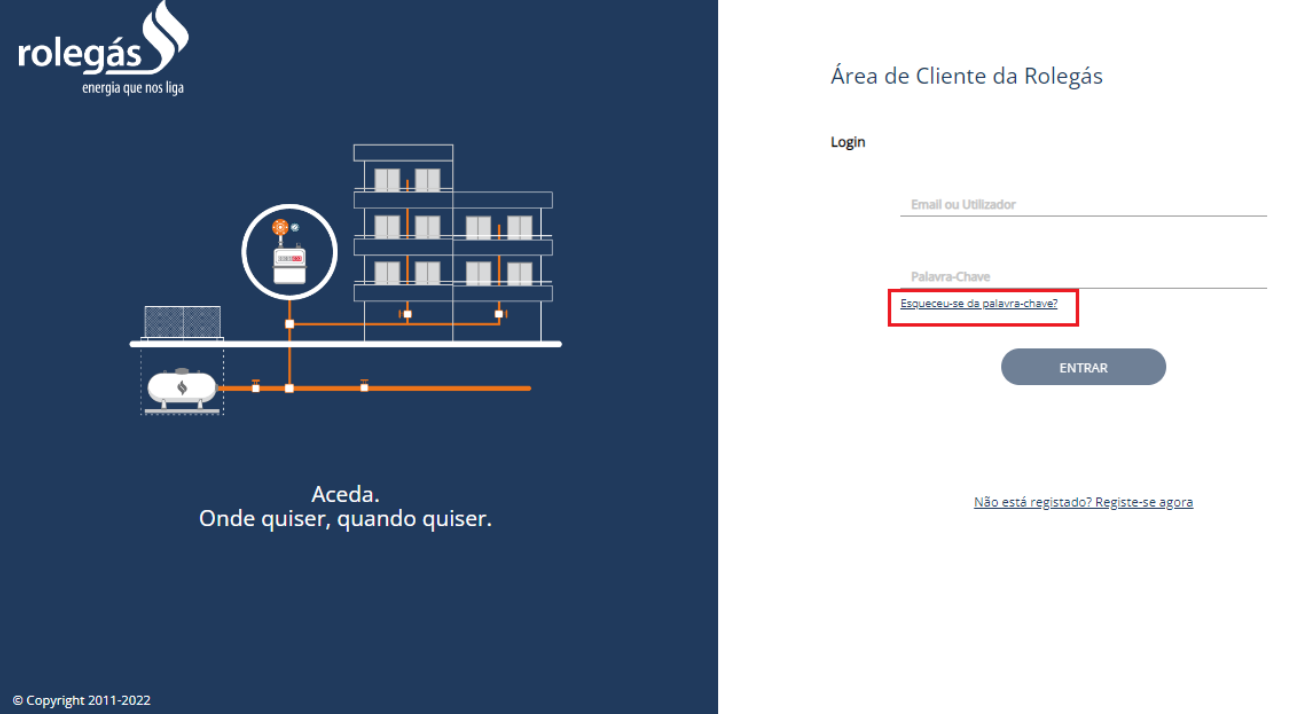

• Irá aparecer um novo menu onde é necessário inserir o email que está associado ao contrato. Após inserir o email clique em "Submeter"

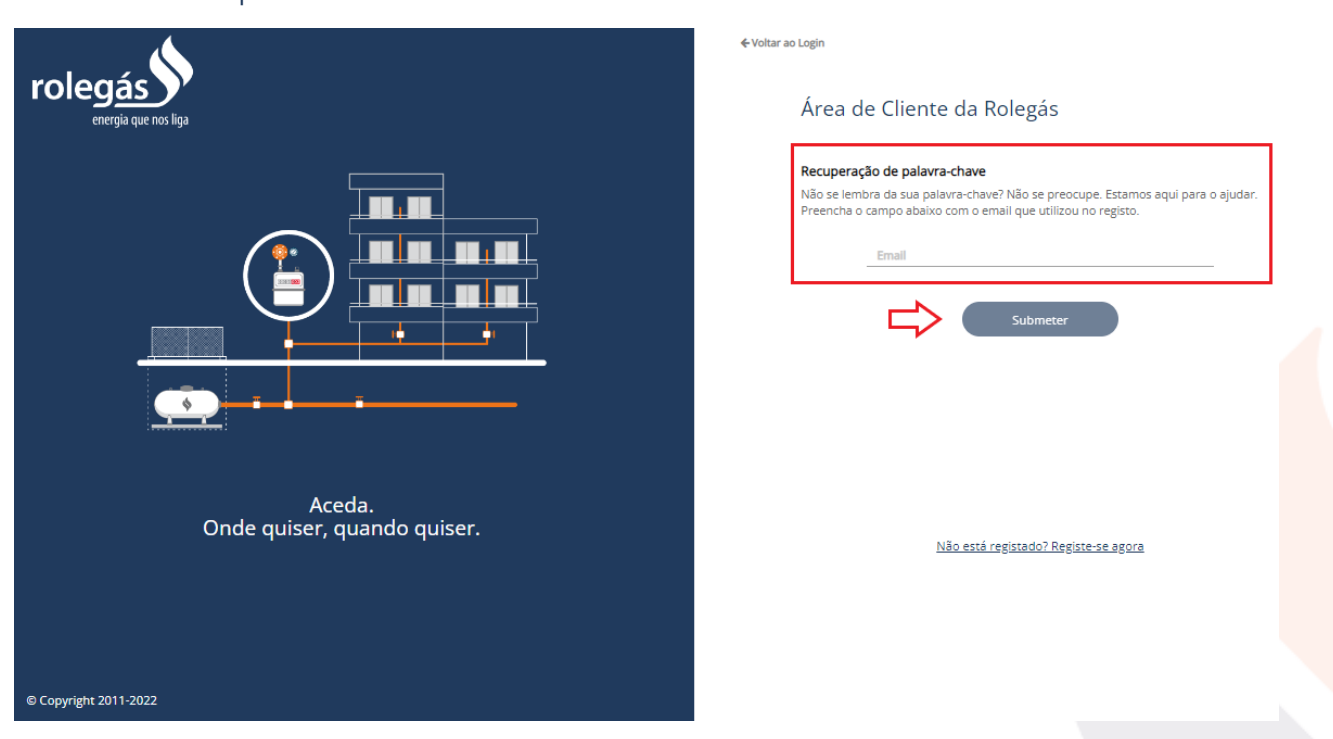

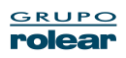

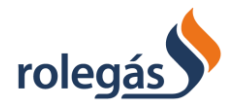

• Depois de submeter irá receber uma mensagem de sucesso a dizer que foi enviado para o email um link de ativação.

# <span id="page-13-0"></span>**4.3. O Meu Perfil**

Selecionando o menu "O meu perfil" a partir do ícone do cliente terá acesso:

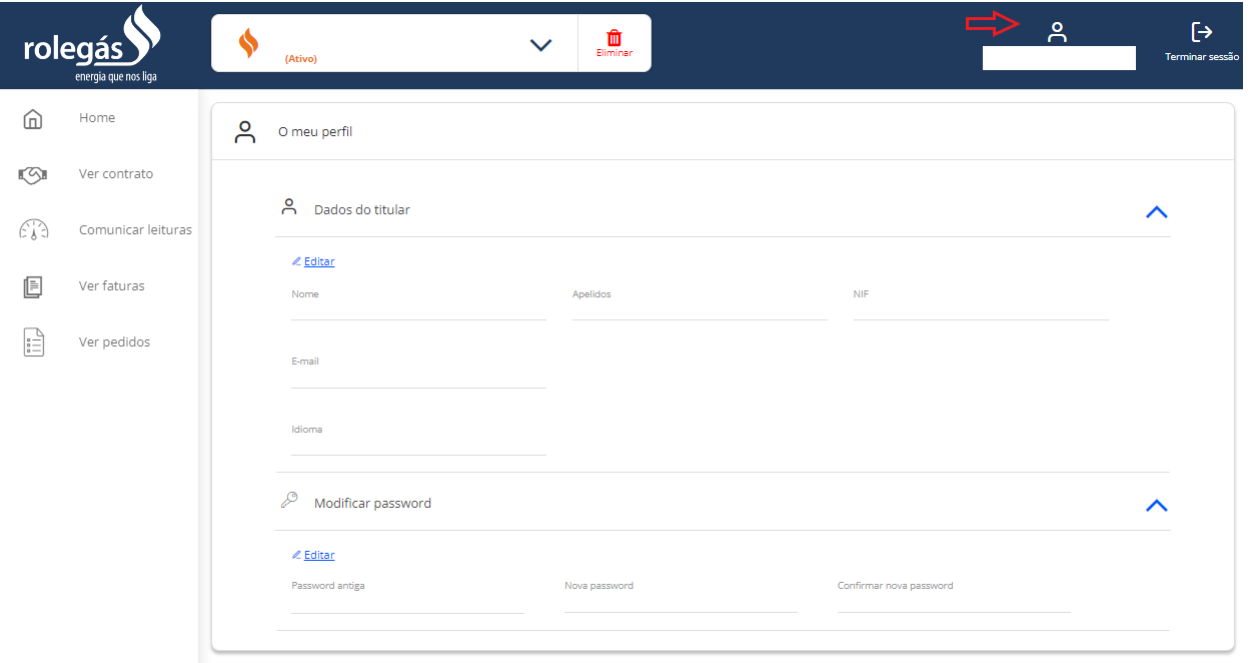

• *Detalhes de Perfil*, onde acede aos dados pessoais:

Estes dados são fornecidos pelo cliente no Registo da Área de Cliente, sendo que não estão associados ao Contrato do Cliente. Por questões de segurança, mesmo que o cliente associe um email ao seu perfil, se este não estiver associado ao contrato (nos registos da empresa) o cliente não irá receber um email com a chave de ativação. Esta irá apenas seguir por carta.

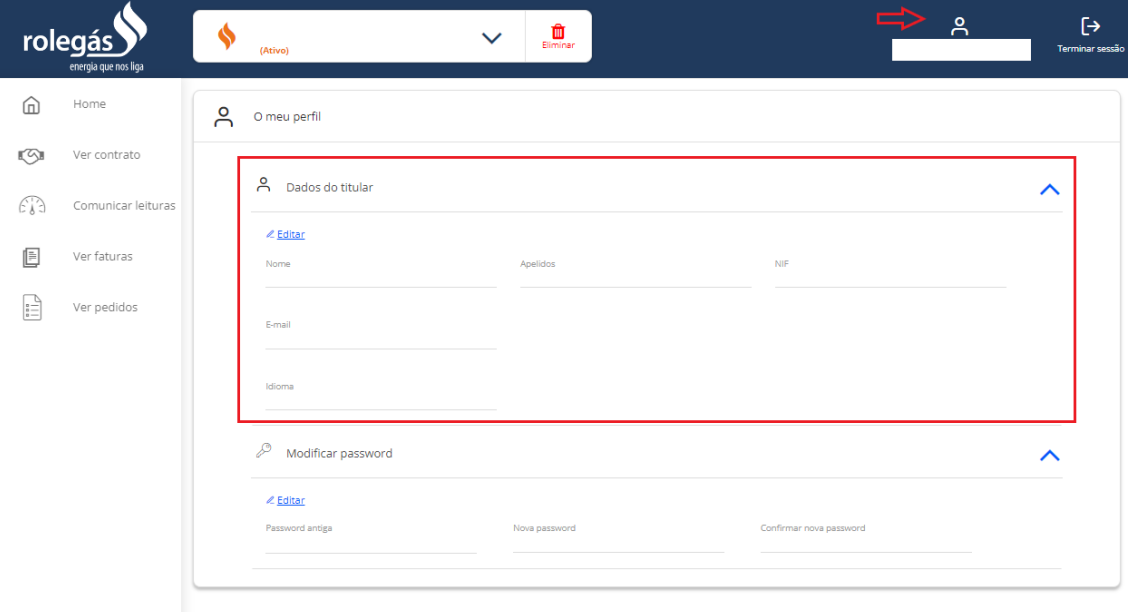

• **Modificar password**, onde poderá alterar a sua password. Apenas necessita de inserir a password antiga, inserindo, posteriormente, a nova password e confirmando a mesma. Seguidamente, o cliente deve selecionar a opção "Submeter" e a sua password será alterada.

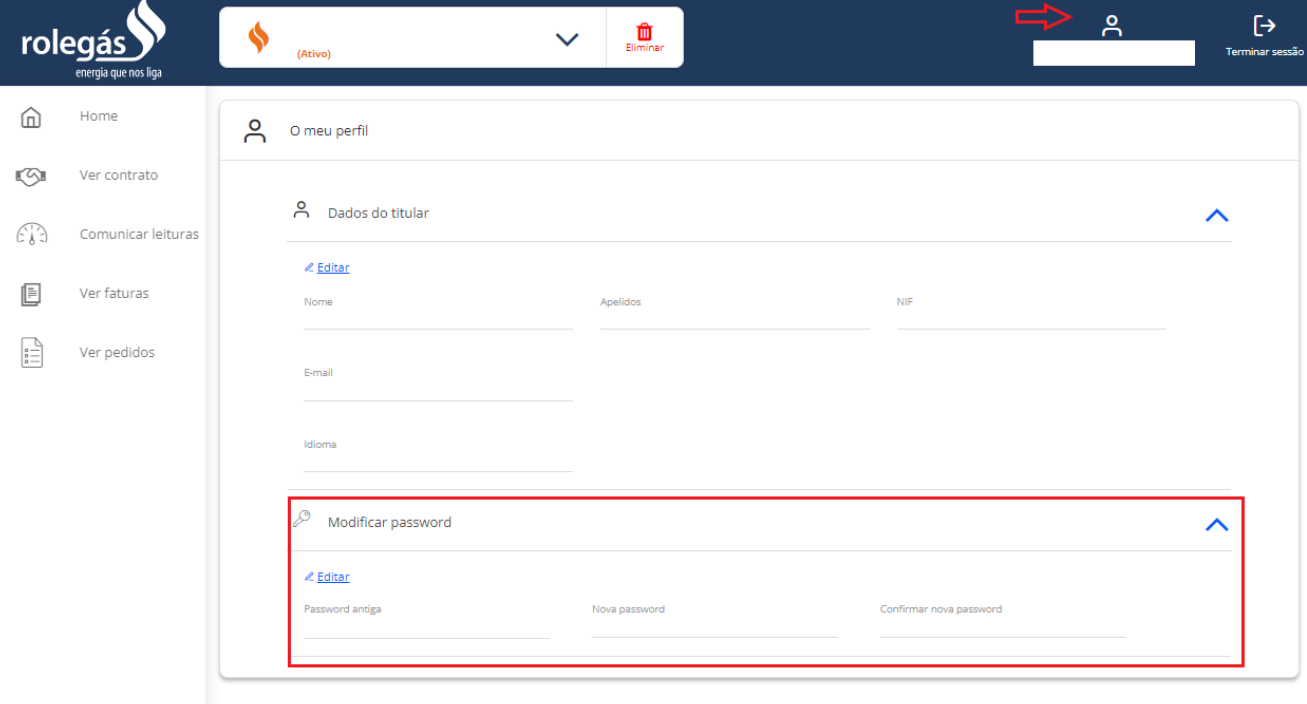

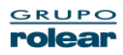

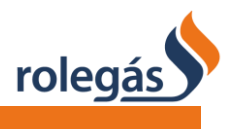

#### Nota:

Na alteração de password é necessário ter em consideração os seguintes princípios:

- Mínimo 8 carateres;
- O utilizador não deverá alterar a mesma para uma que já tenha usado.

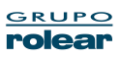

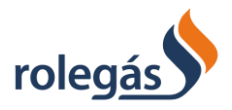

# <span id="page-16-0"></span>**4.4. Serviços na Área de Cliente**

### <span id="page-16-1"></span>4.4.1. Adicionar um Contrato

1. O Utilizador pode subscrever mais do que um contrato. Vai novamente a "Adicionar contrato":

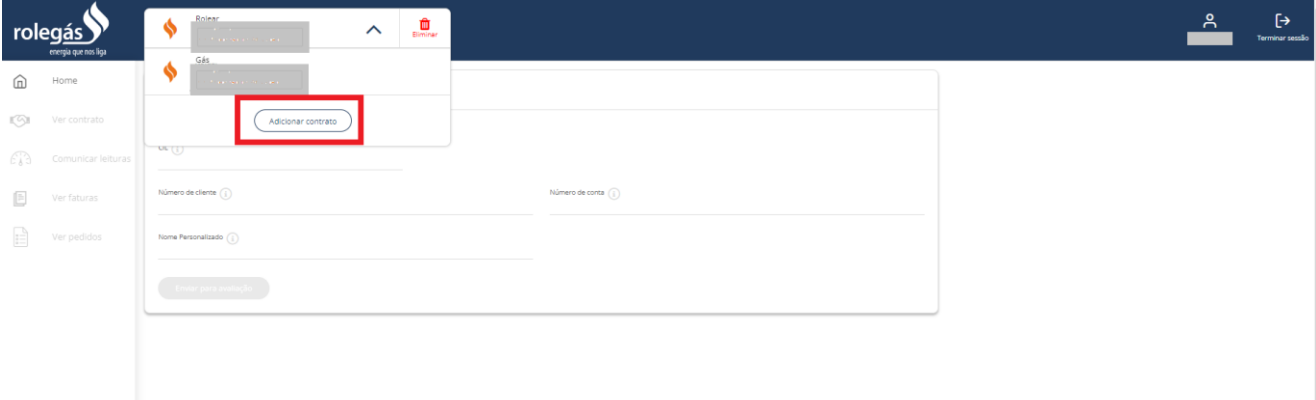

#### 2. Preencha os dados e selecione o Botão "Enviar para avaliação"

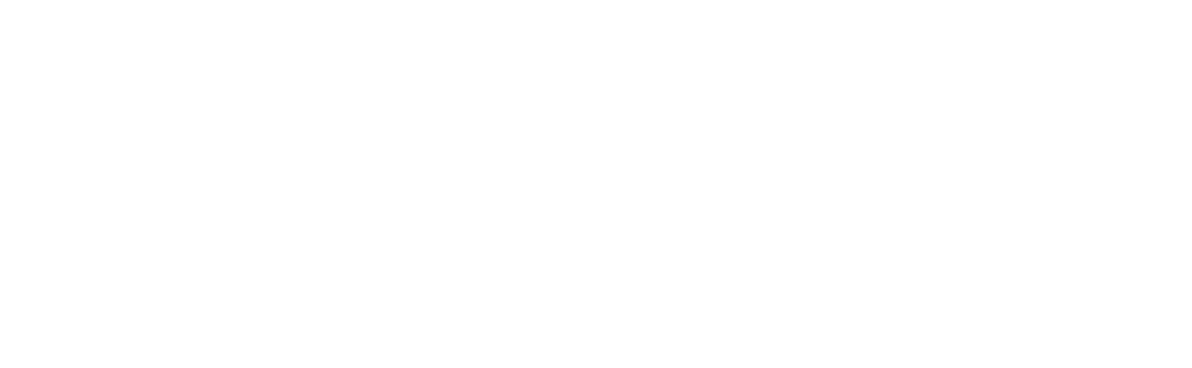

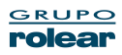

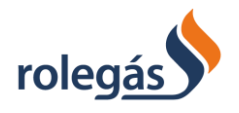

Na página principal do Utilizador é disponibilizado um menu vertical que inclui as seguintes funcionalidades:

- a. Home
- b. Ver contrato
- c. Comunicar Leituras
- d. Ver faturas
- e. Ver pedidos

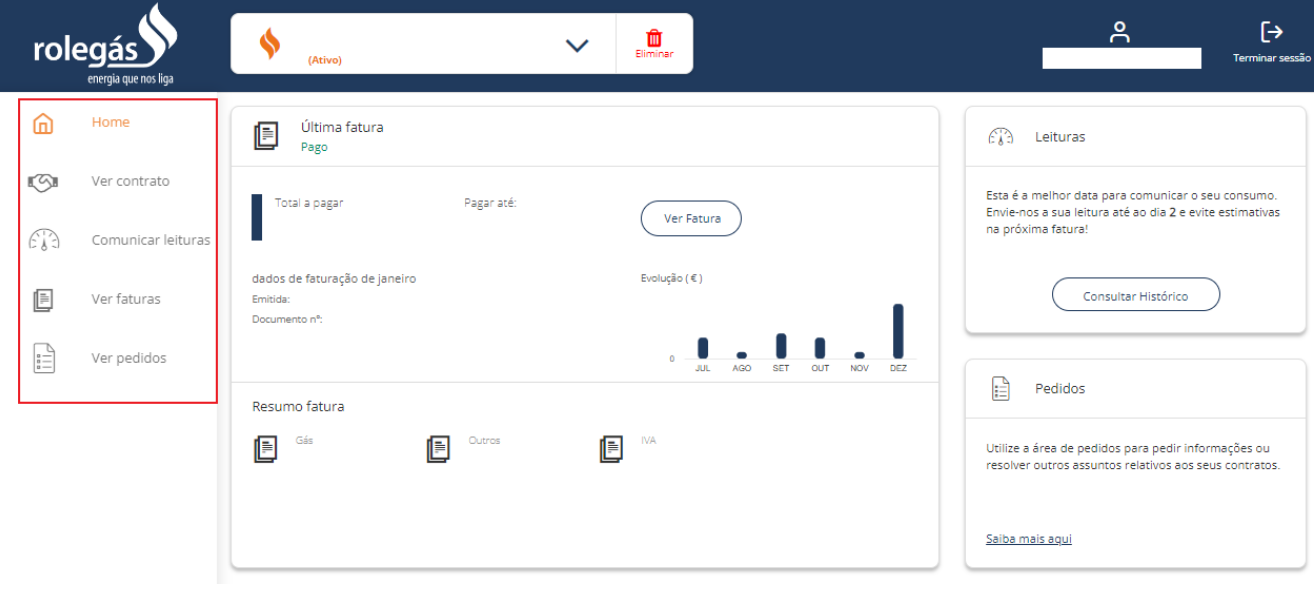

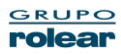

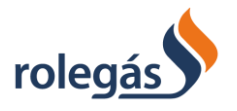

## <span id="page-18-0"></span>4.4.2. Home / Início

- i. **Última Fatura**. O utilizador poderá ter acesso à informação e resumo da última fatura associada ao contrato em questão e também pode ver e descarregar para PDF.
- ii. **Leituras**. O utilizador dispõe de informação sobre a melhor data para comunicar o seu consumo e também lhe permite consultar o histórico de leituras.
- iii. **Pedidos**. O utilizador poderá aceder ao menu de pedidos, para fazer um novo e consultar o seu histórico de pedidos.

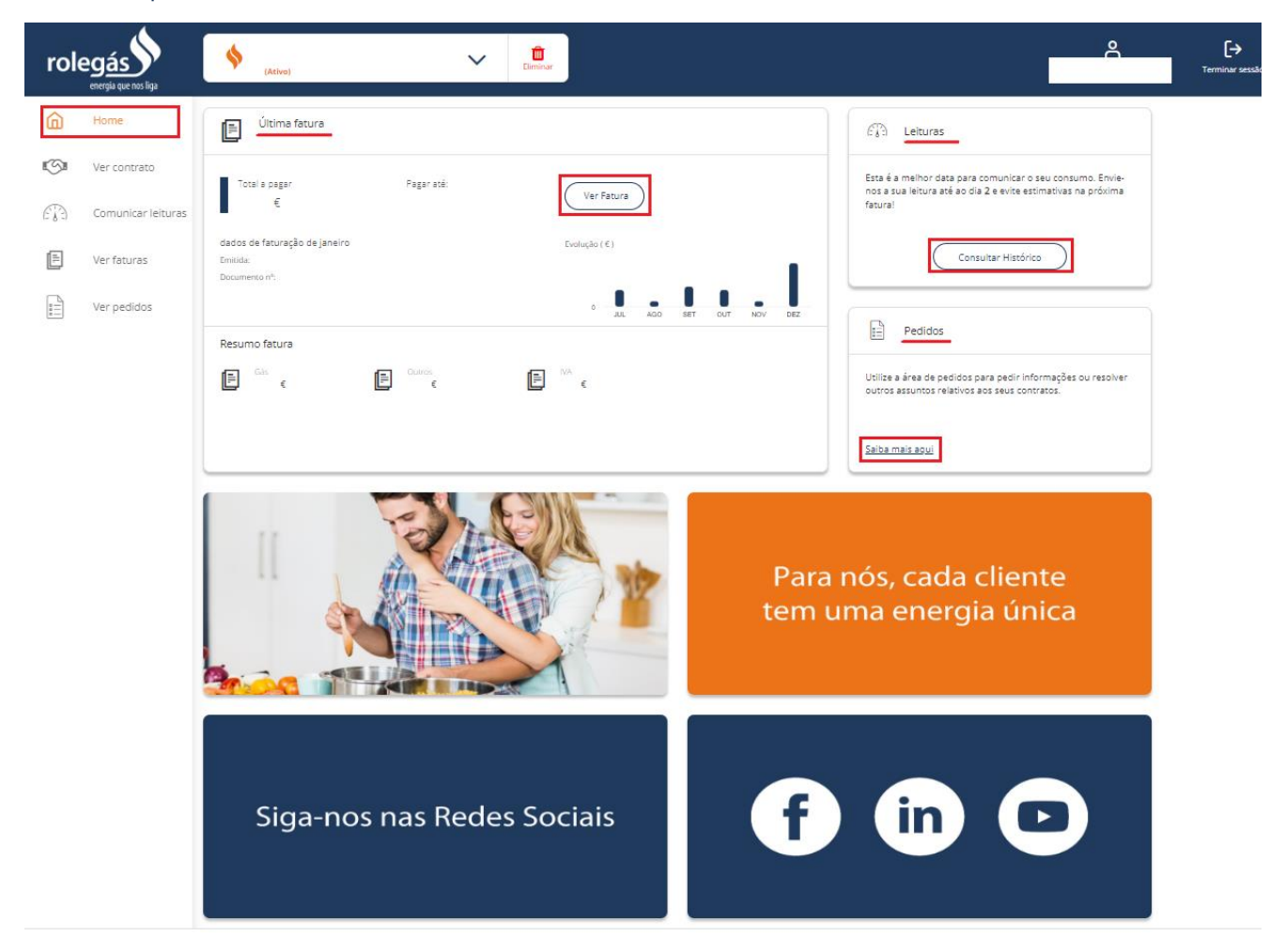

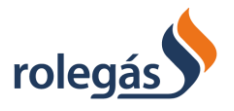

### <span id="page-19-0"></span>4.4.3. Ver contrato

i. Lista de Contratos. Lista de Contratos que estejam associados utilizador em questão. Nesta funcionalidade o utilizador terá também a possibilidade de adicionar outros contratos que pretenda.

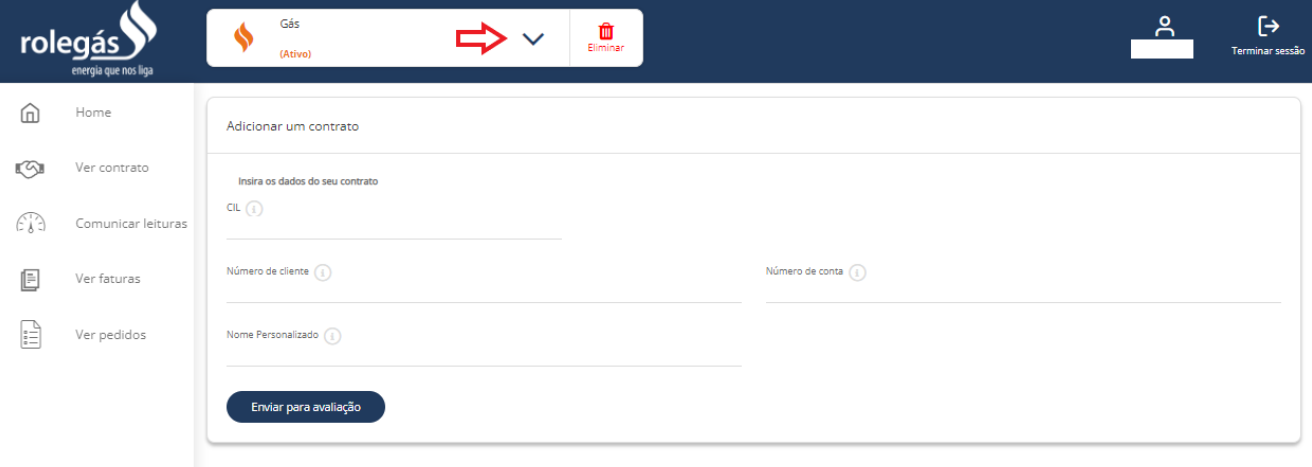

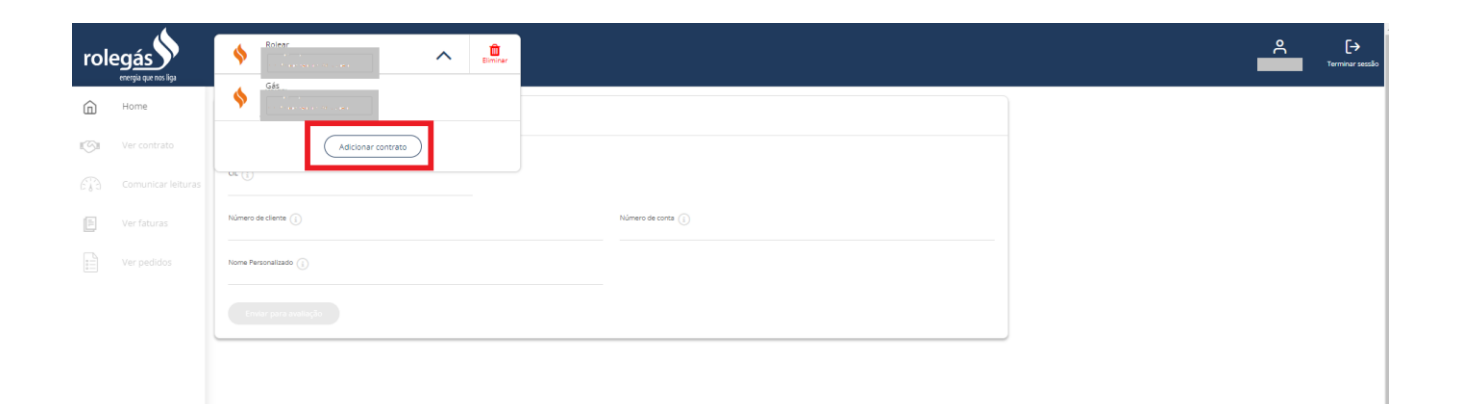

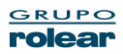

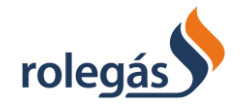

#### No menu **Ver contrato**, o utilizador terá acesso a toda a informação detalhada do contrato que selecionou:

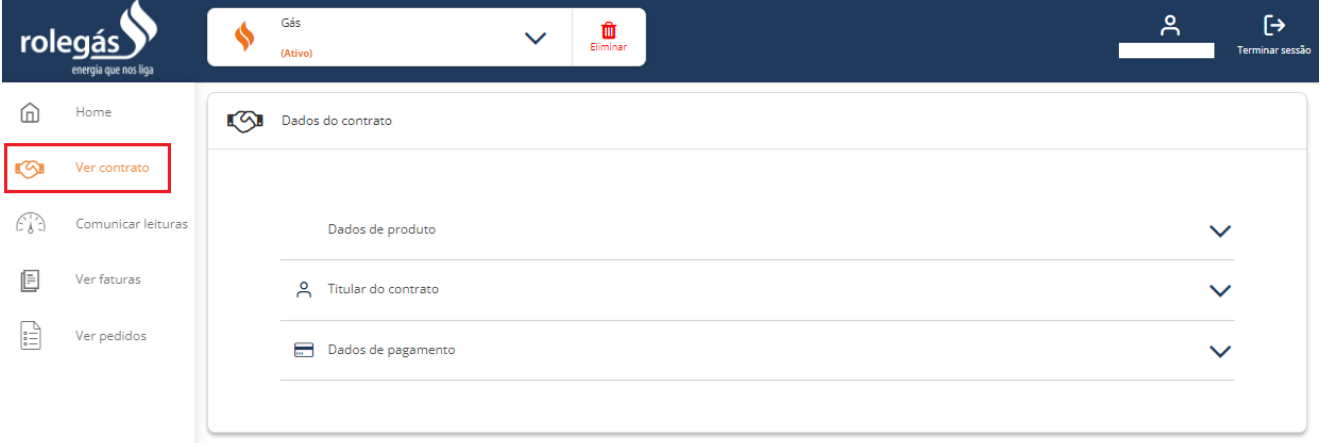

No painel de "**Dados do contrato**", o cliente poderá efetuar vários pedidos de serviço, nomeadamente:

1. Em **Dados de produto**, editar o **Nome Personalizado** para a instalação de consumo:

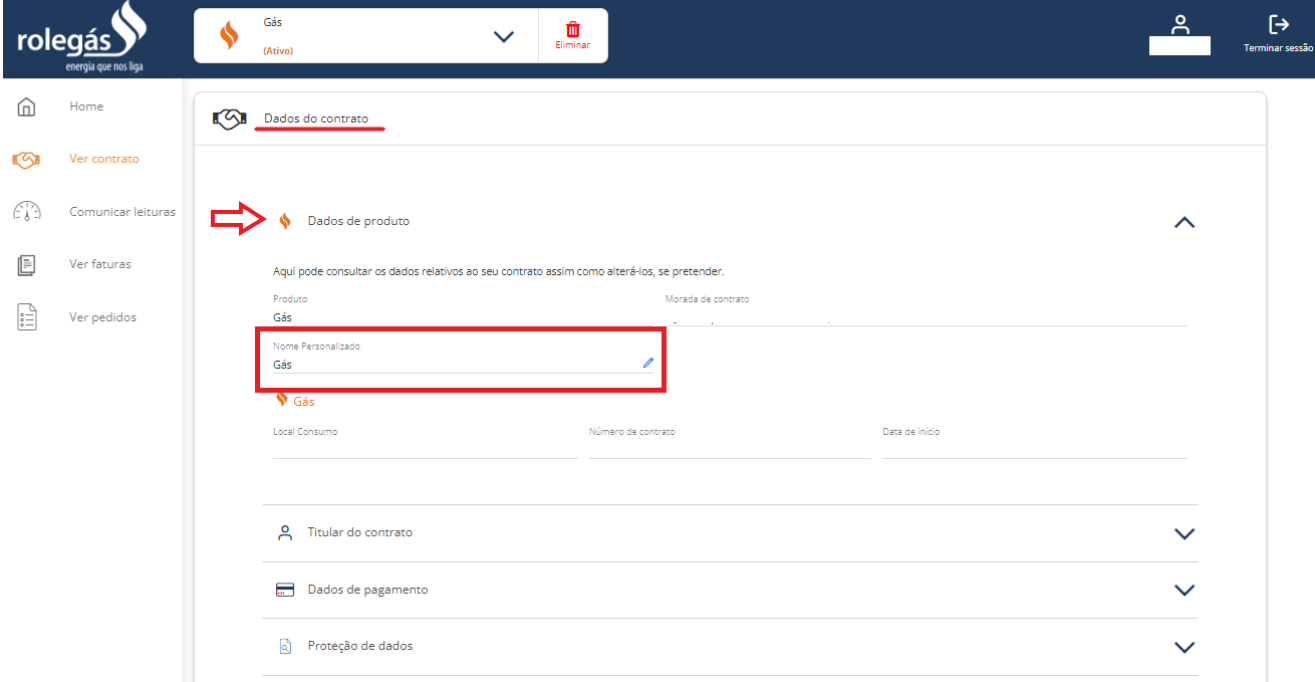

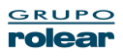

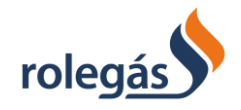

2. Em **Titular do contrato,** atualizar os dados de contacto – **E-mail, Telemóvel e Telefone** (Clicar no lápis)

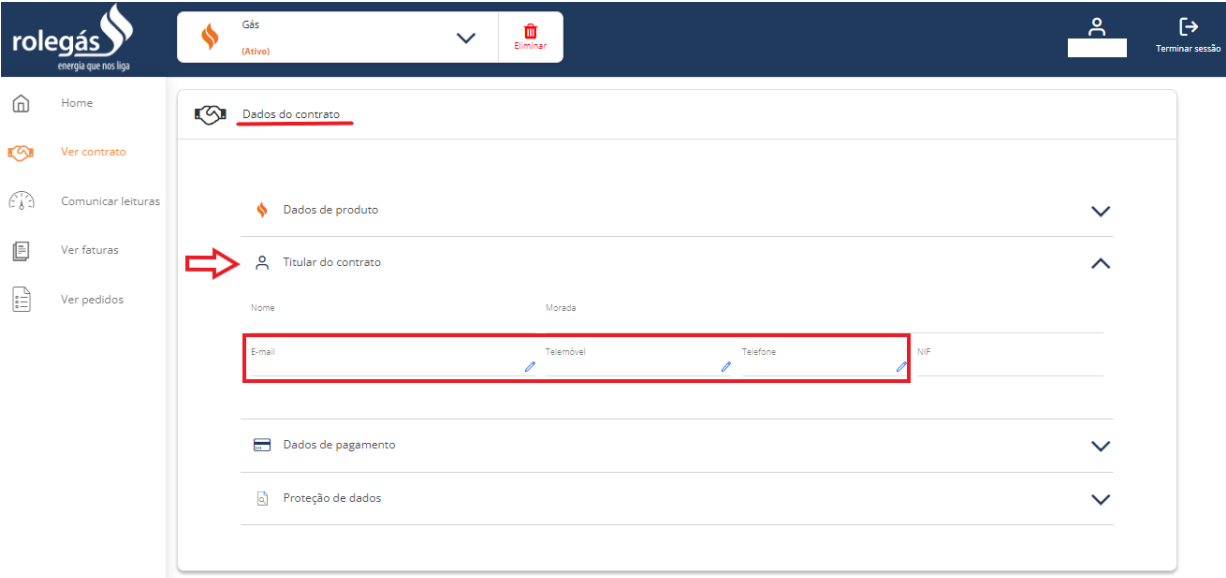

#### 3. Em **Dados de pagamento**,

#### **ativar a Fatura Eletrónica**

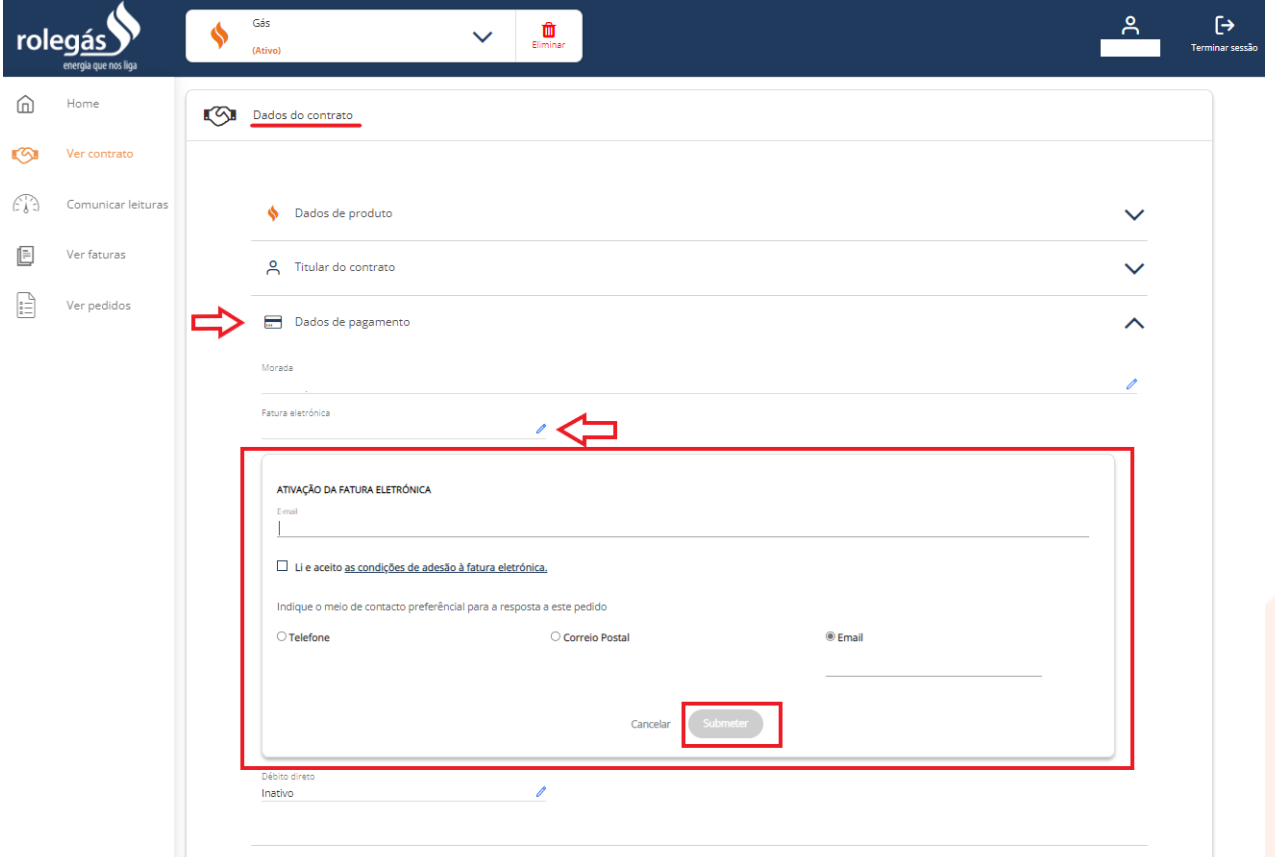

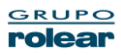

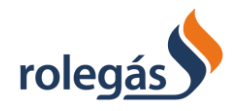

#### **desativar a Fatura Eletrónica**

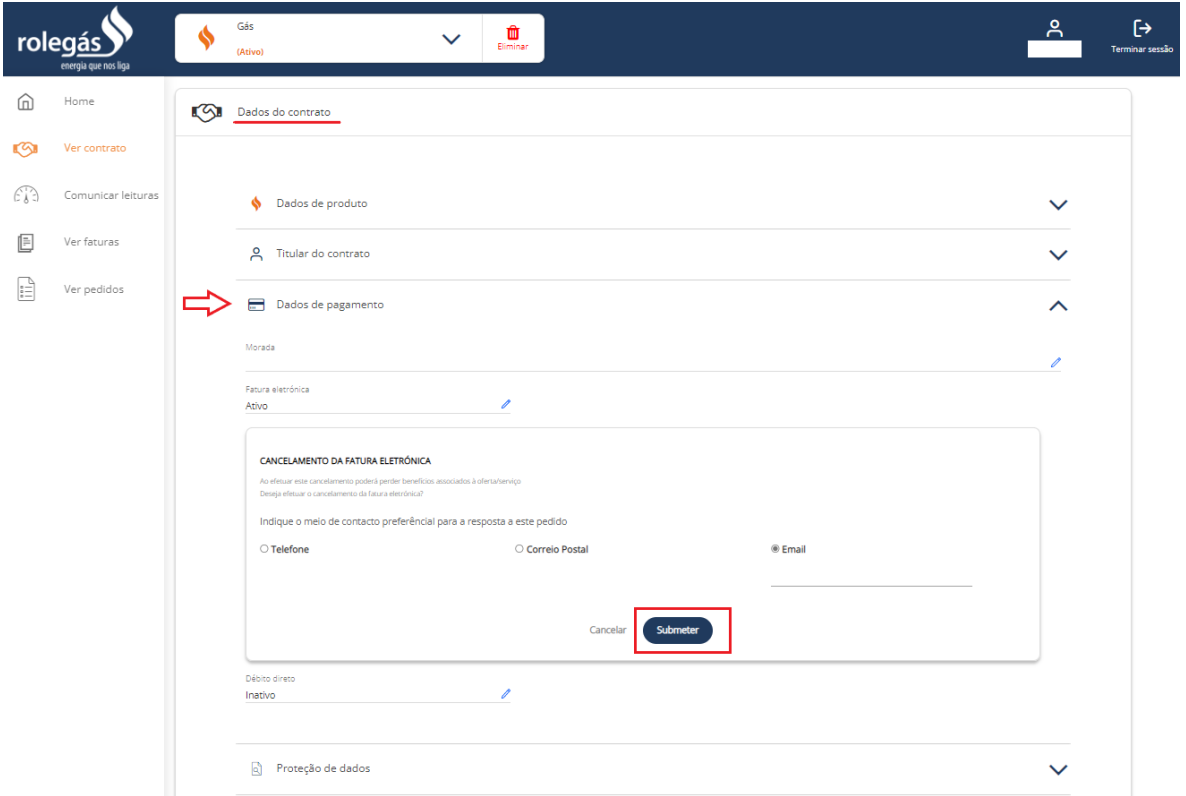

#### **Ativar Débito direto**

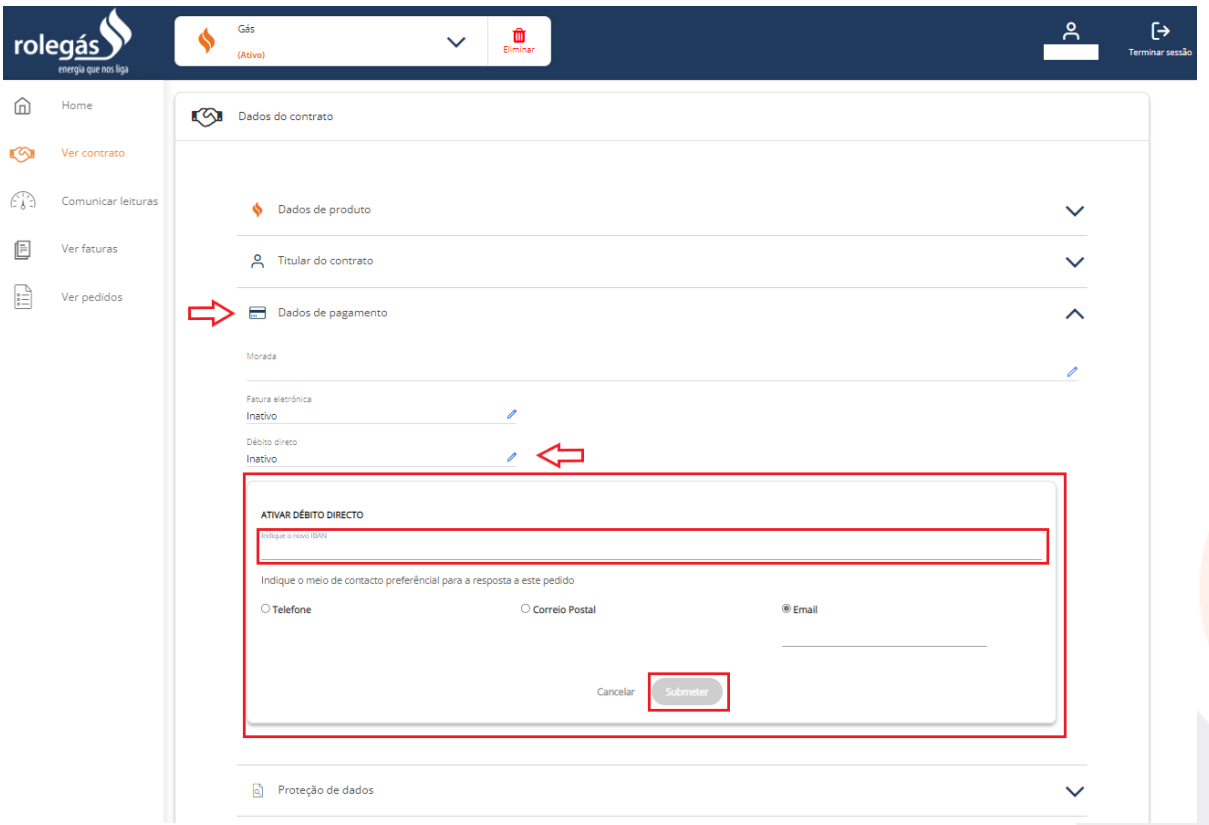

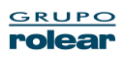

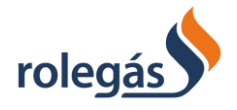

#### **Alterar IBAN**

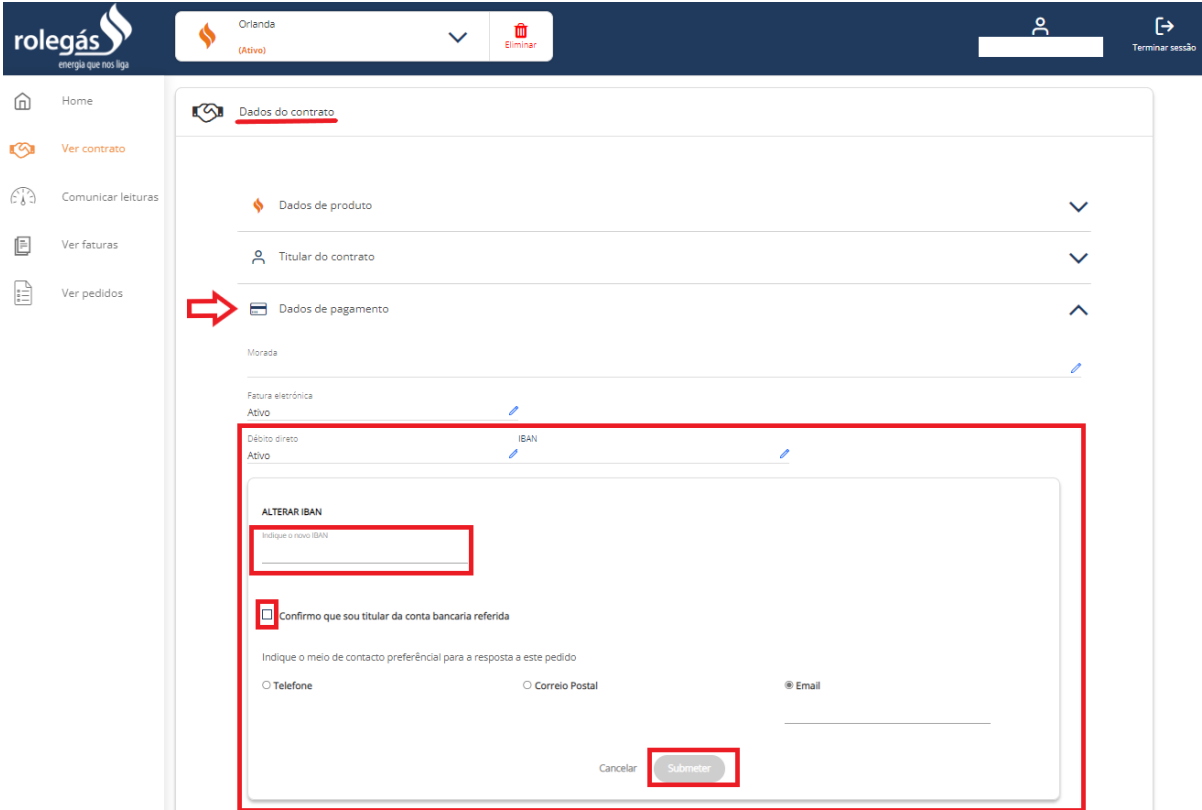

#### **Cancelar Débito Direto**

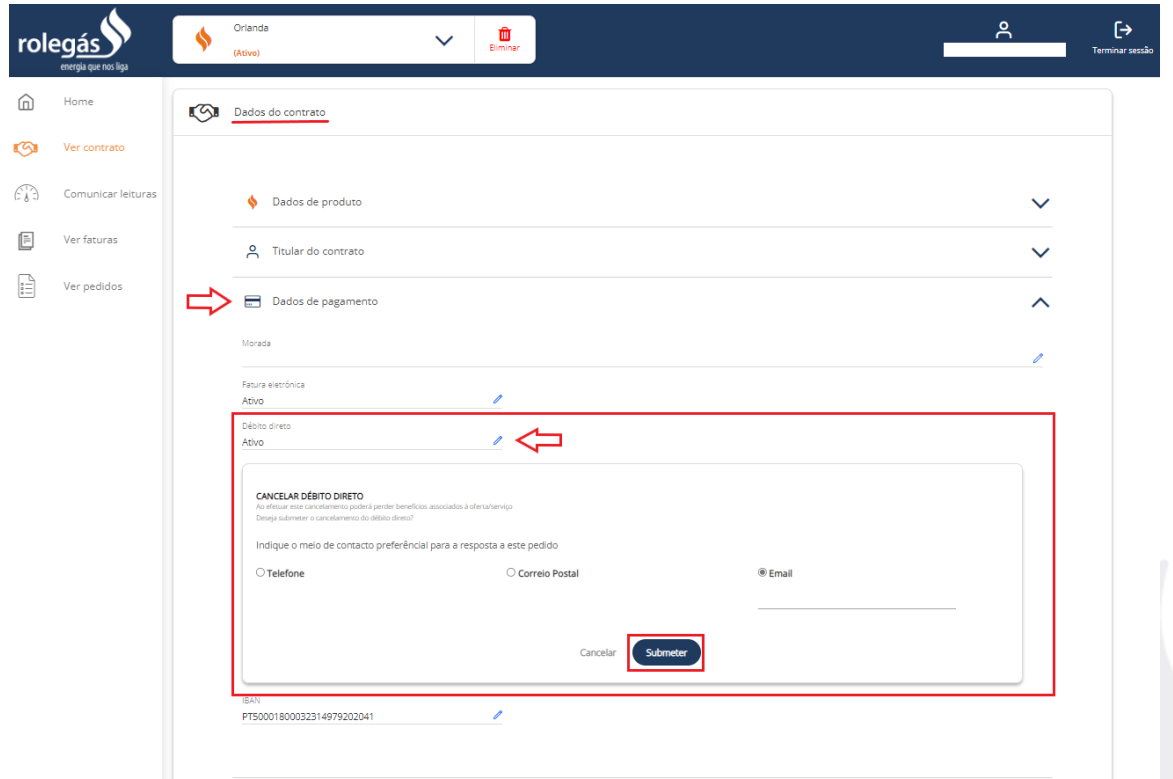

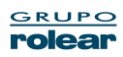

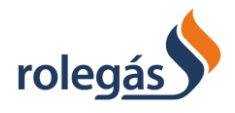

### Consultar consentimento prestado para **Proteção de dados**

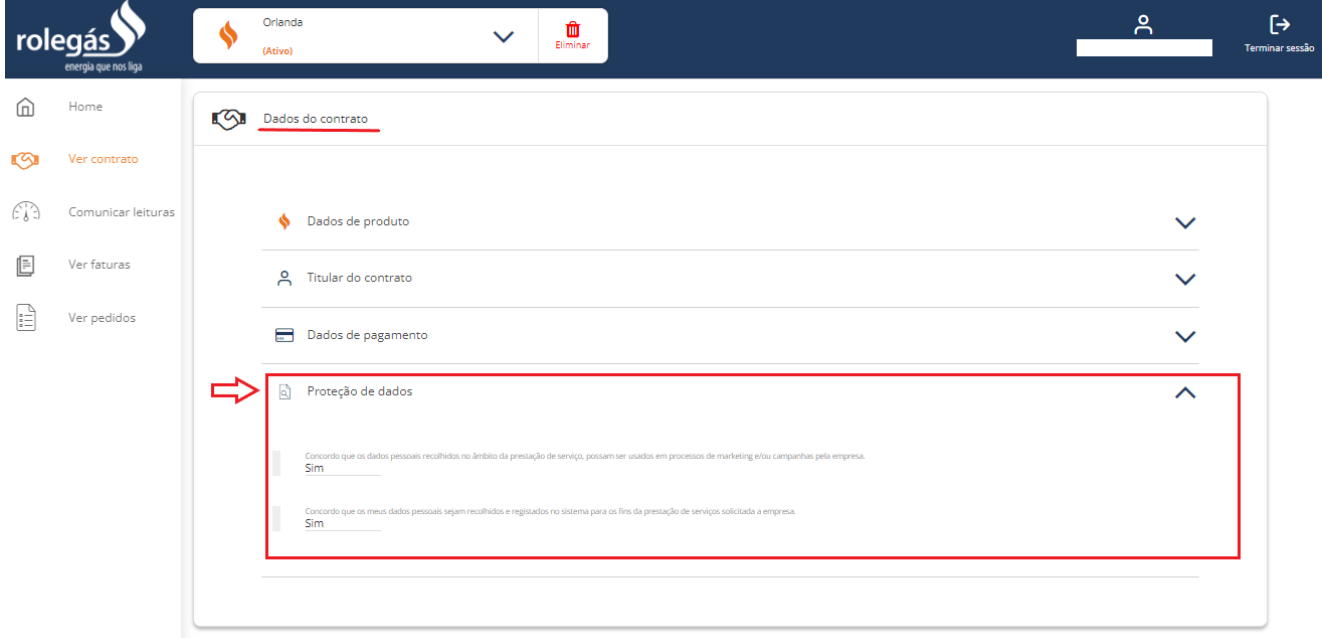

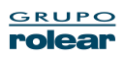

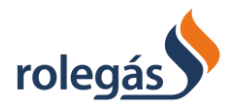

# <span id="page-25-0"></span>4.4.4. Comunicar Leituras

i. **Enviar Leituras**. O utilizador terá a possibilidade de comunicar a leitura. Para tal é necessário que, primeiramente, selecione o contrato para o qual pretende comunicar a sua leitura. Após esta ação, será disponibilizado o seguinte painel:

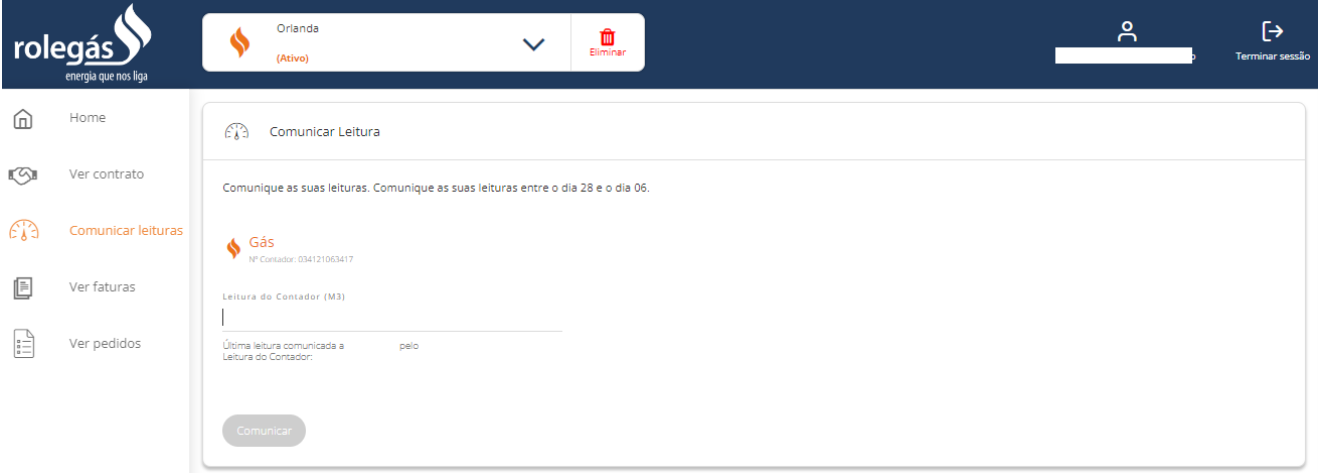

O utilizador deve inserir a leitura em questão e selecionar a opção "Comunicar".

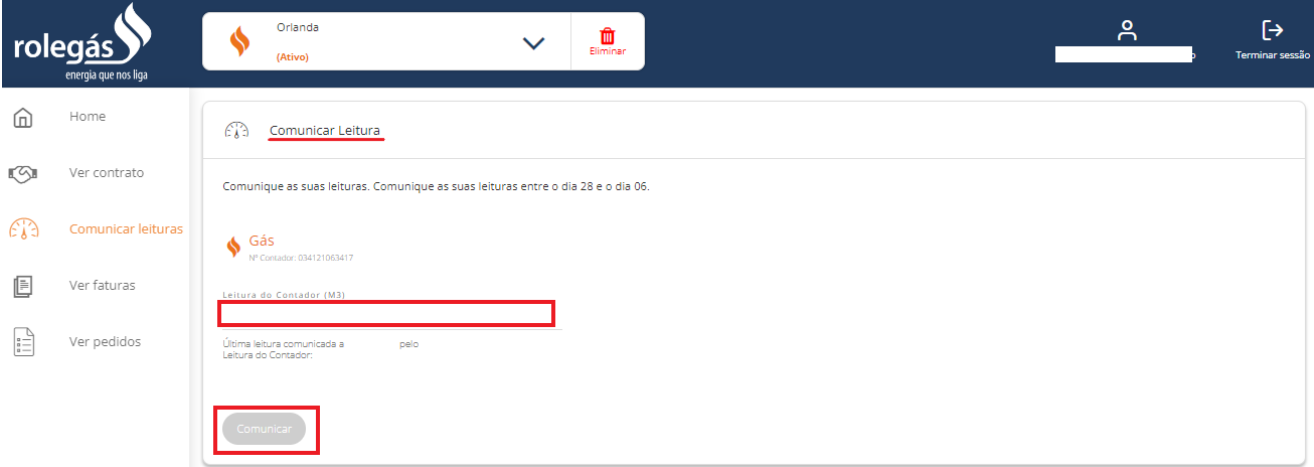

Em determinadas situações poder-lhe-ão ser apresentadas determinadas mensagens, por exemplo:

- "Leitura fora dos valores esperados";
- "Leitura submetida fora das datas esperadas".

ii. **Histórico de Leituras**. O utilizador poderá consultar o Histórico de Leituras Comunicadas por este contrato:

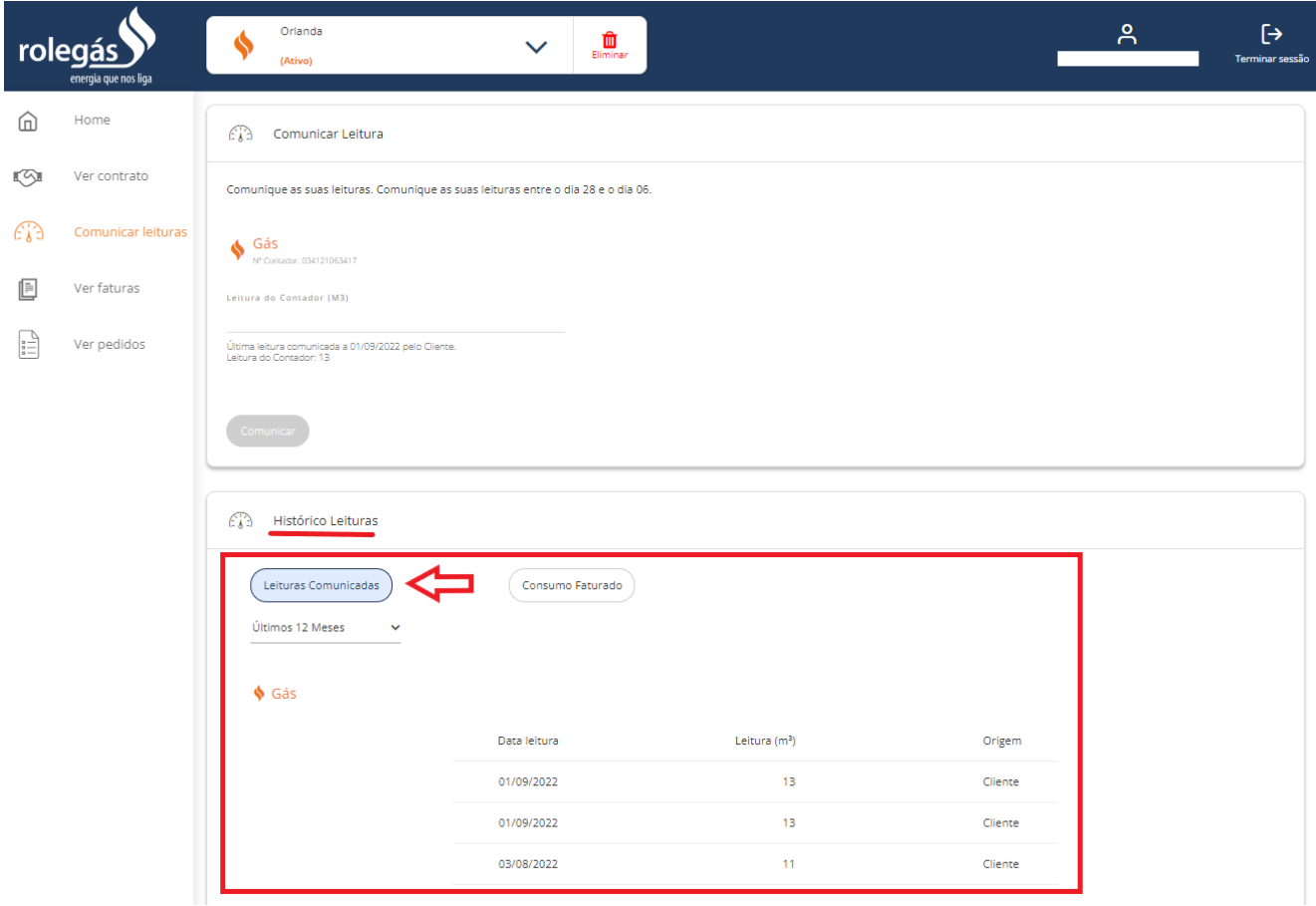

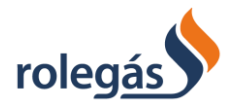

iii. **Consumo Faturado**. O utilizador poderá consultar o Histórico Anual de Consumos pelo gráfico apresentado em baixo:

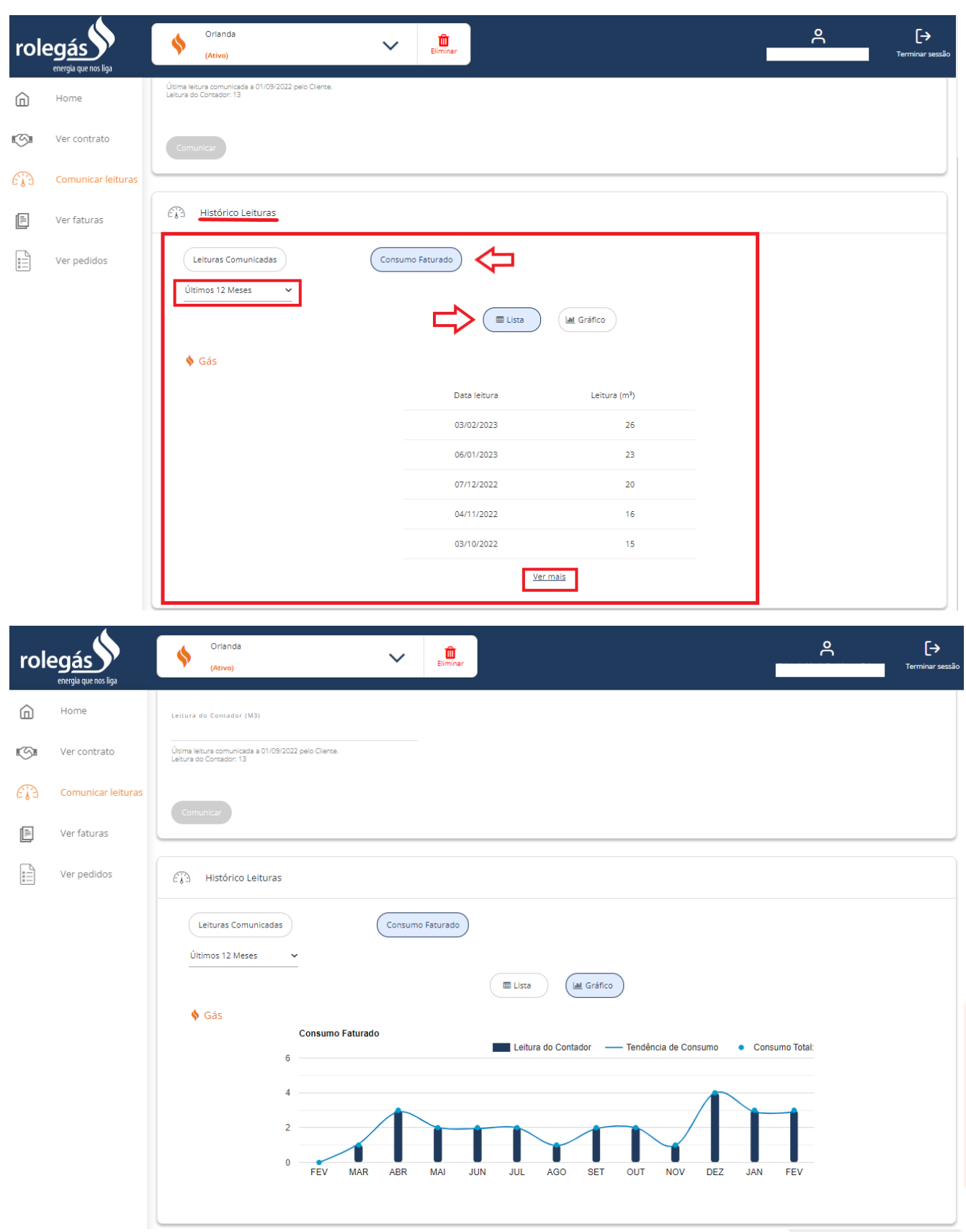

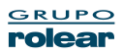

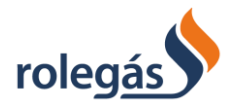

Colocando o ponteiro do rato sobre a barra do mês que pretende ter o detalhe, o utilizador conseguirá saber o valor aproximado do consumo mensal correspondente:

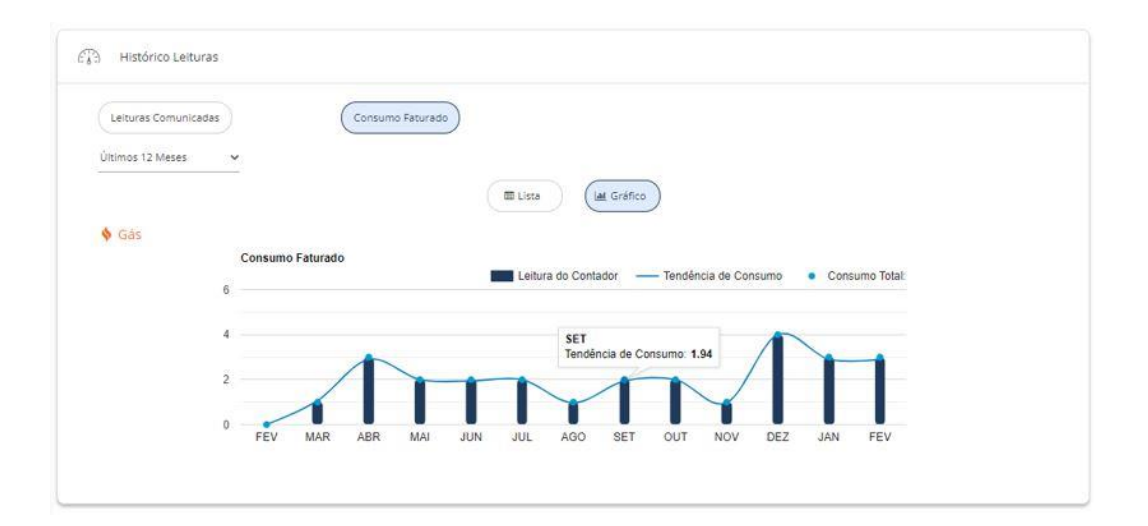

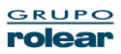

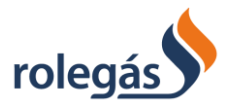

# <span id="page-29-0"></span>4.4.5. Ver Faturas

i. O utilizador terá acesso a um painel de Histórico de Faturas, dividido em duas seções principais, nomeadamente

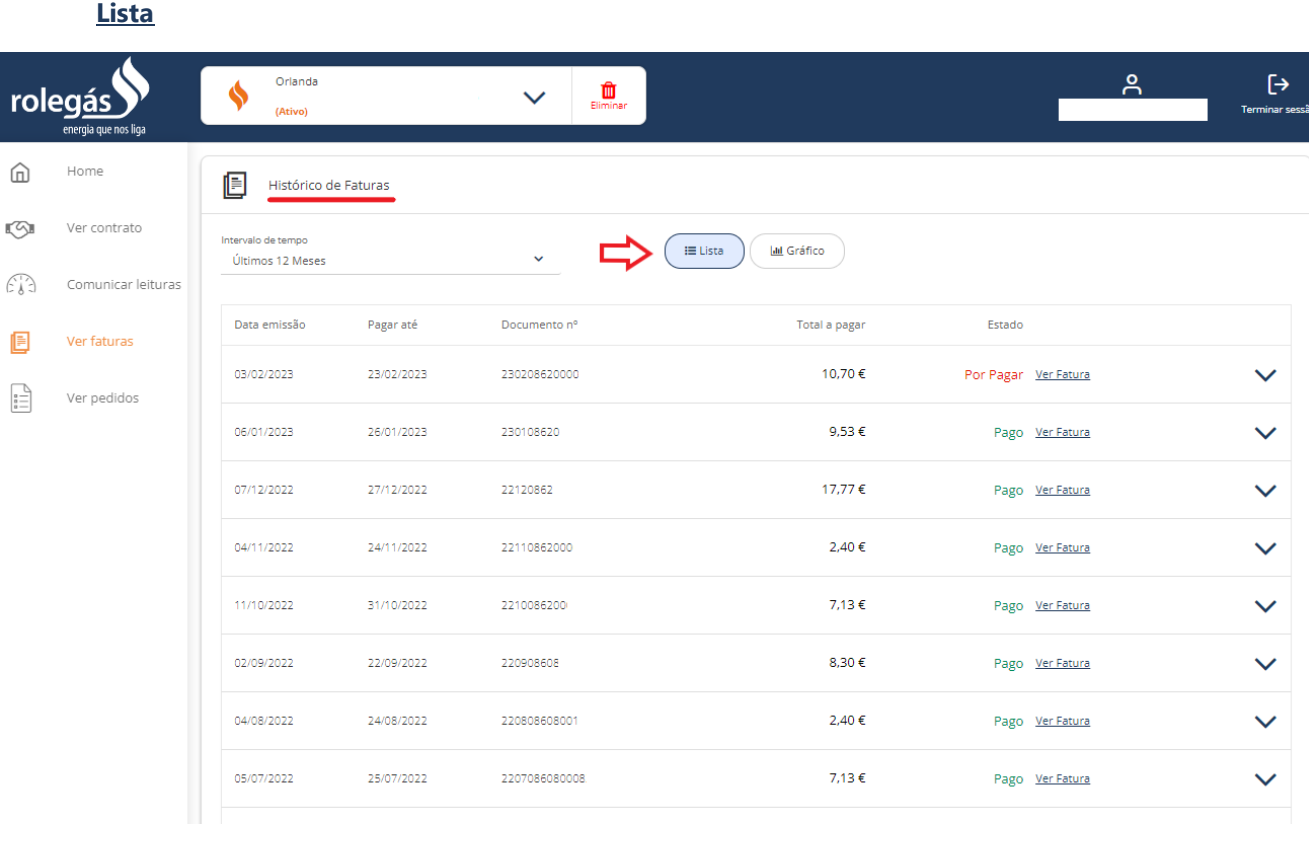

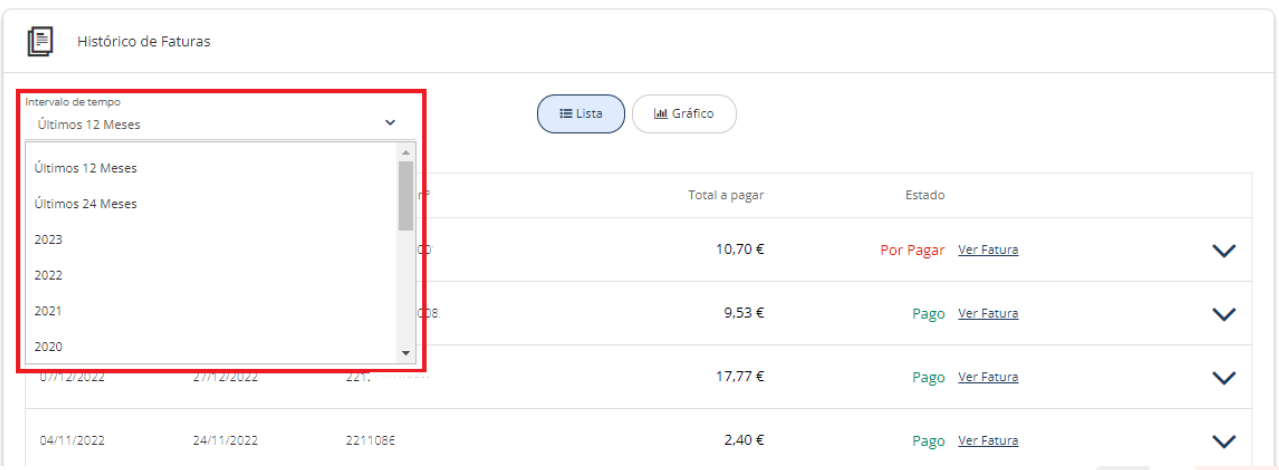

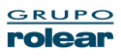

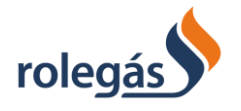

De seguida, é apresentada uma listagem de todas as faturas que correspondem ao ano selecionado, por mês. No botão "Ver Fatura" é possível descarregar o PDF da fatura correspondente

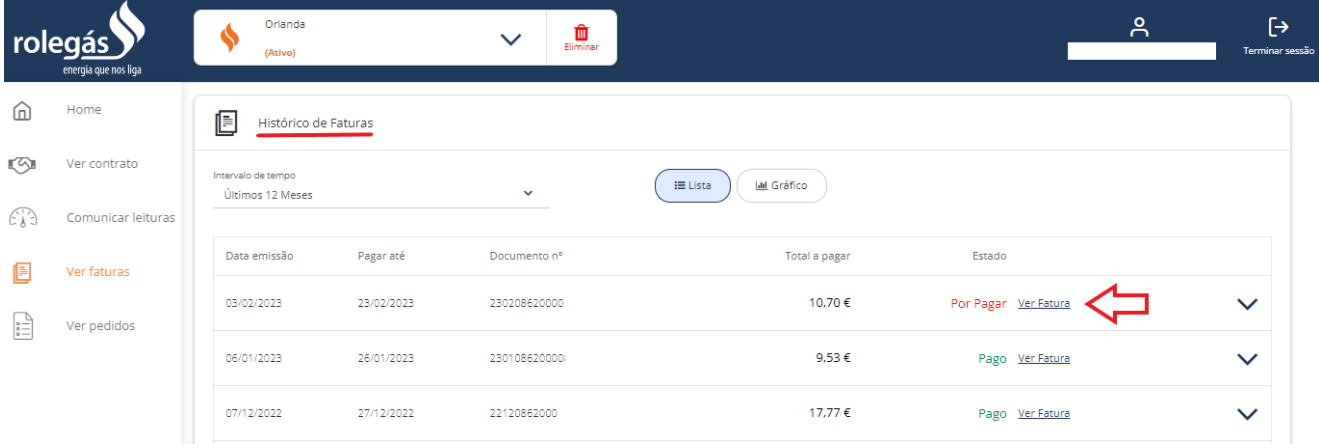

#### Selecionando a fatura pretendida acederá a um resumo da mesma

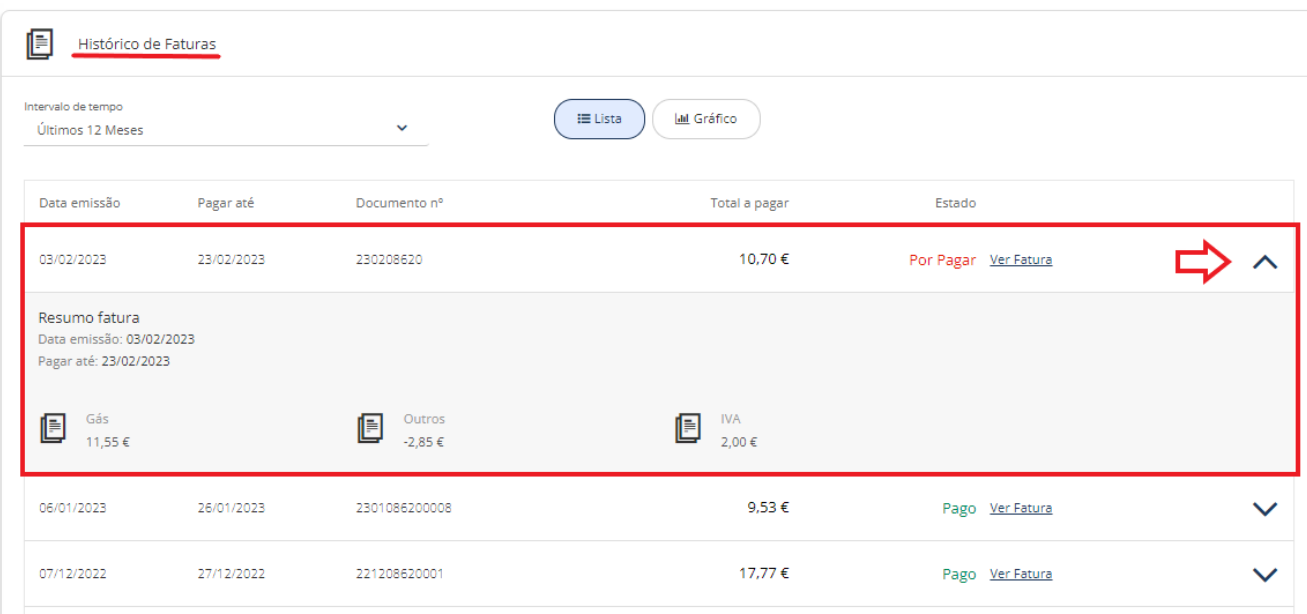

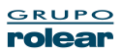

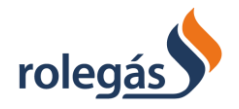

### **Gráfico**

#### Inicialmente é apresentado um gráfico anual, que apresenta os valores das faturas ao longo do ano selecionado

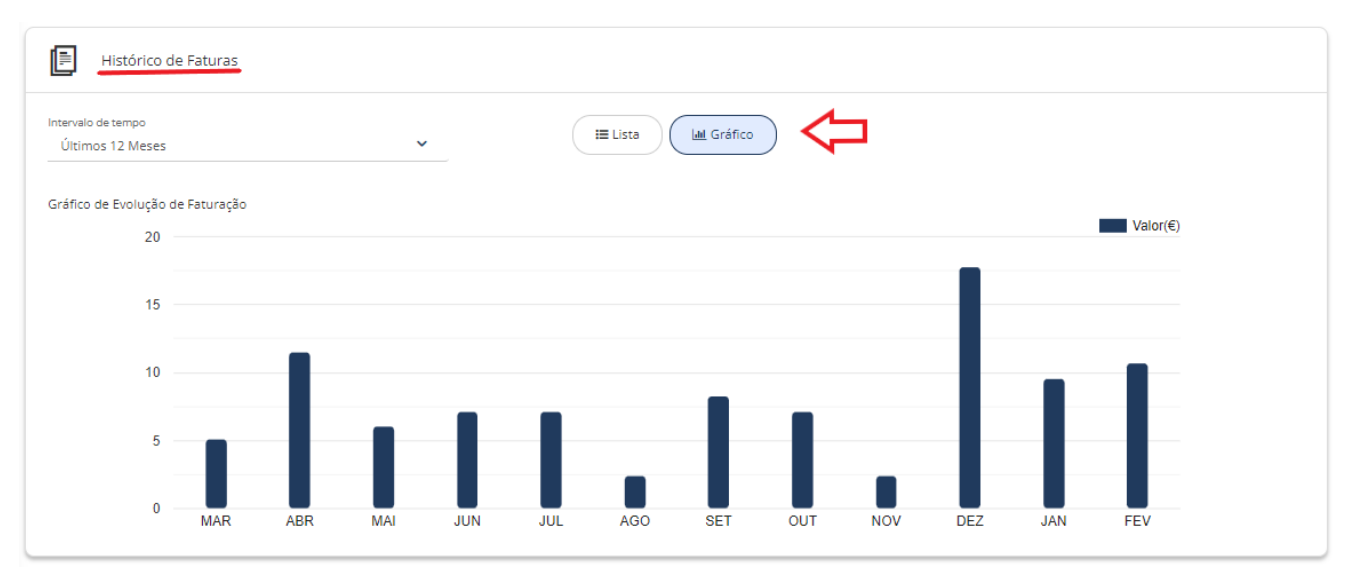

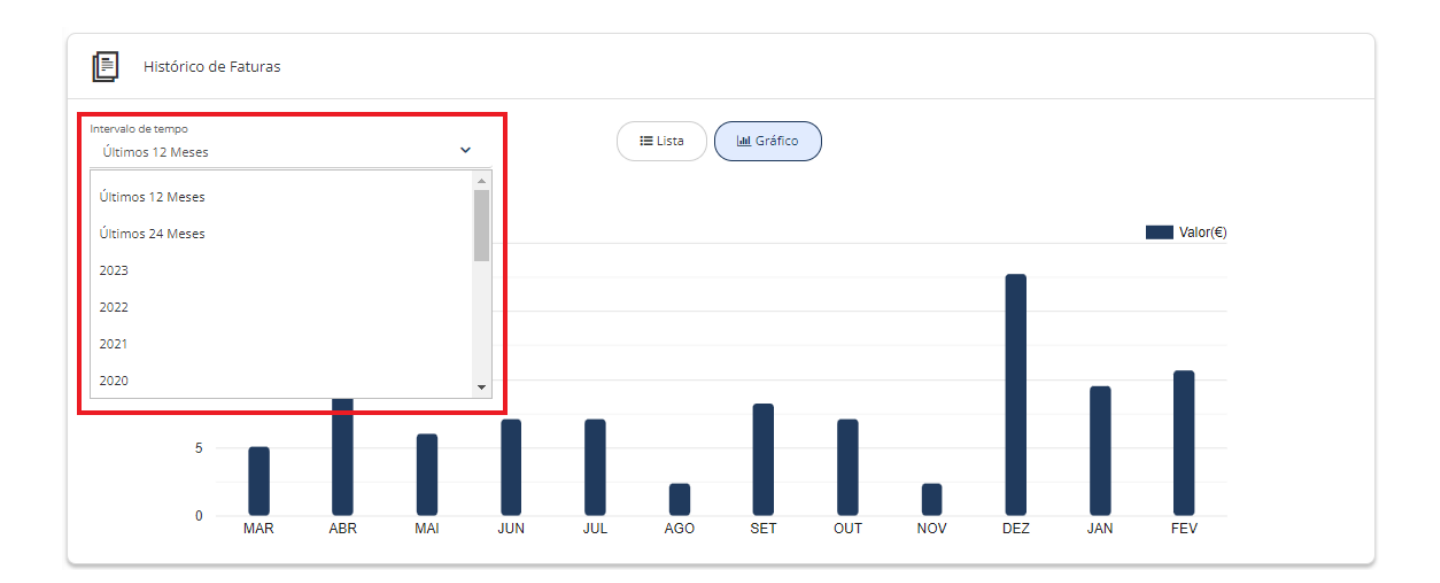

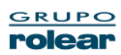

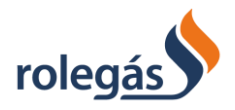

### <span id="page-32-0"></span>4.4.6. Ver Pedidos

i. **Novo pedido**. O utilizador poderá registar um novo pedido sobra assuntos de "**Contrato**", "**Faturação**", "**RGPD**" e "**Serviços**", selecionando esta opção:

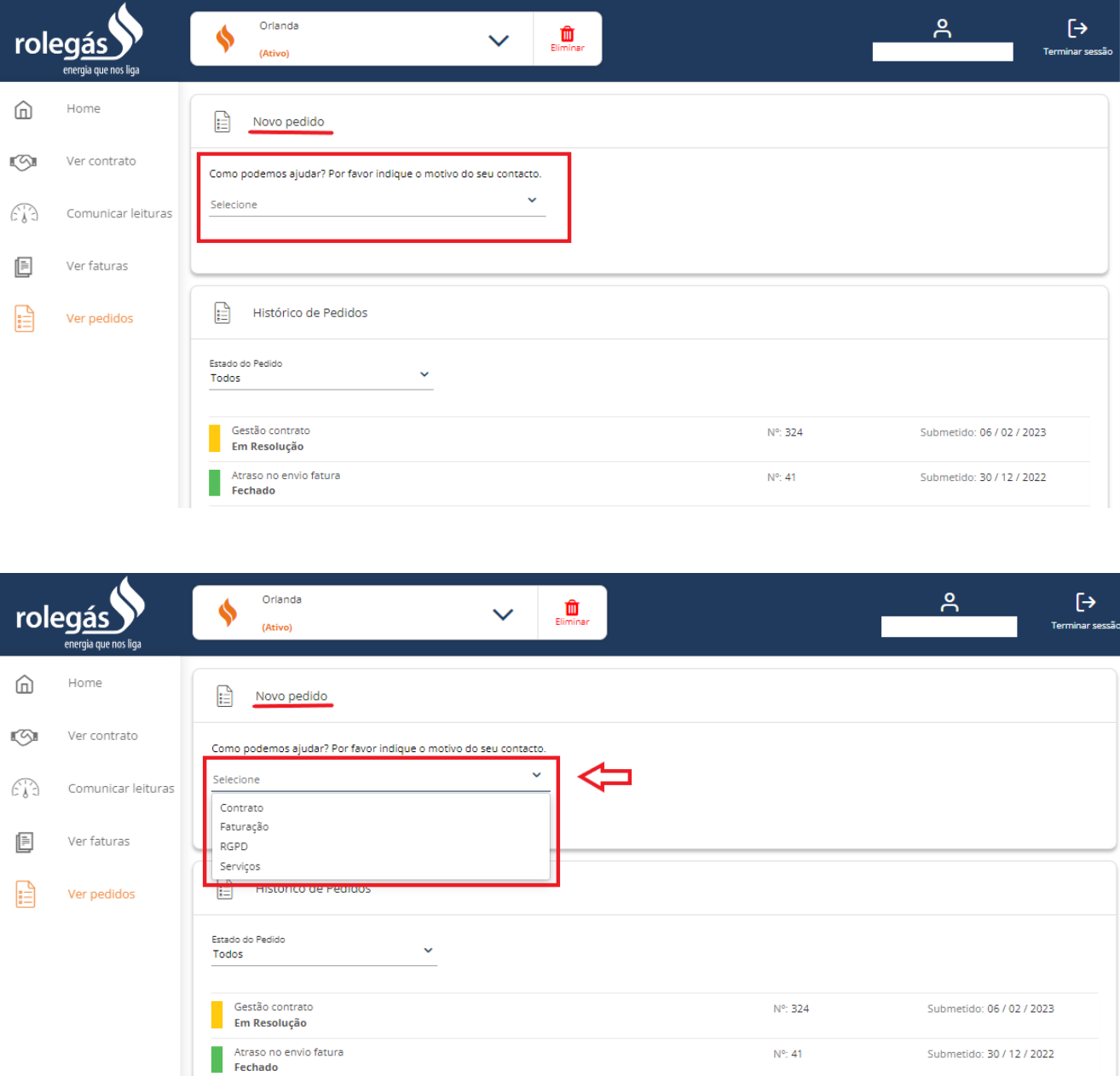

 $N^{\circ}$ : 41

Submetido: 30 / 12 / 2022

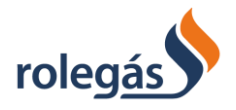

### Dentro de cada categoria de pedido, o utilizador deve selecionar uma subcategoria associada:

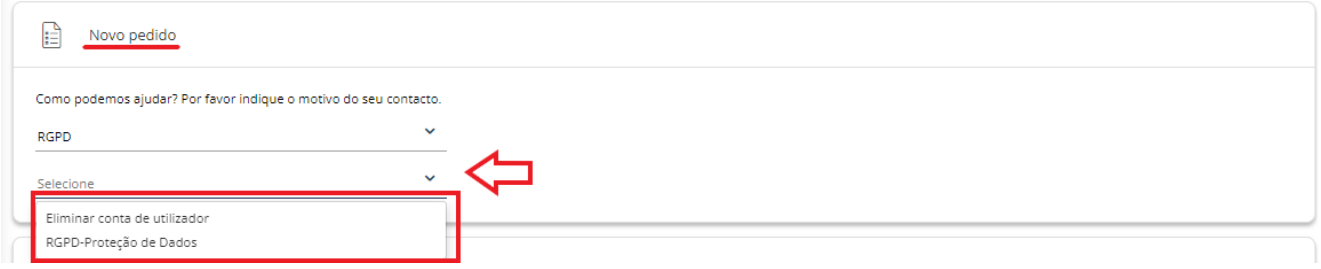

Deve preencher a informação necessária ao pedido, indicar o meio preferencial para receber a resposta e submeter o pedido:

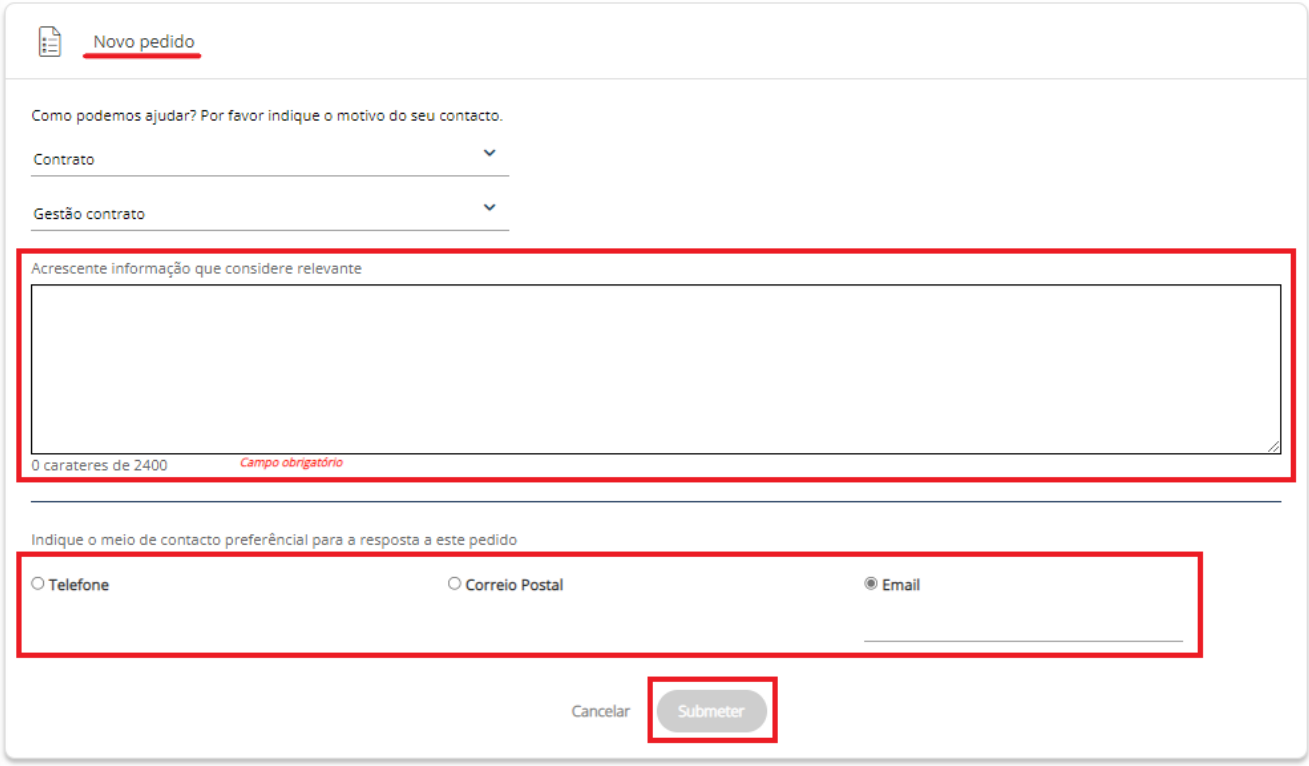

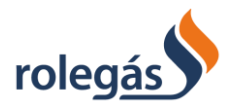

ii. **Histórico de Pedidos**. O utilizador poderá consultar todos os Pedidos já criados por si na Área de Cliente. Nesta lista terá acesso a um detalhe dos mesmos, nomeadamente, **Estado do Pedido, Tipo de Pedido, Nº de Pedido** (caso necessite de entrar em contacto com a empresa para esclarecimentos do mesmo) e **Data** em que foi submetido.

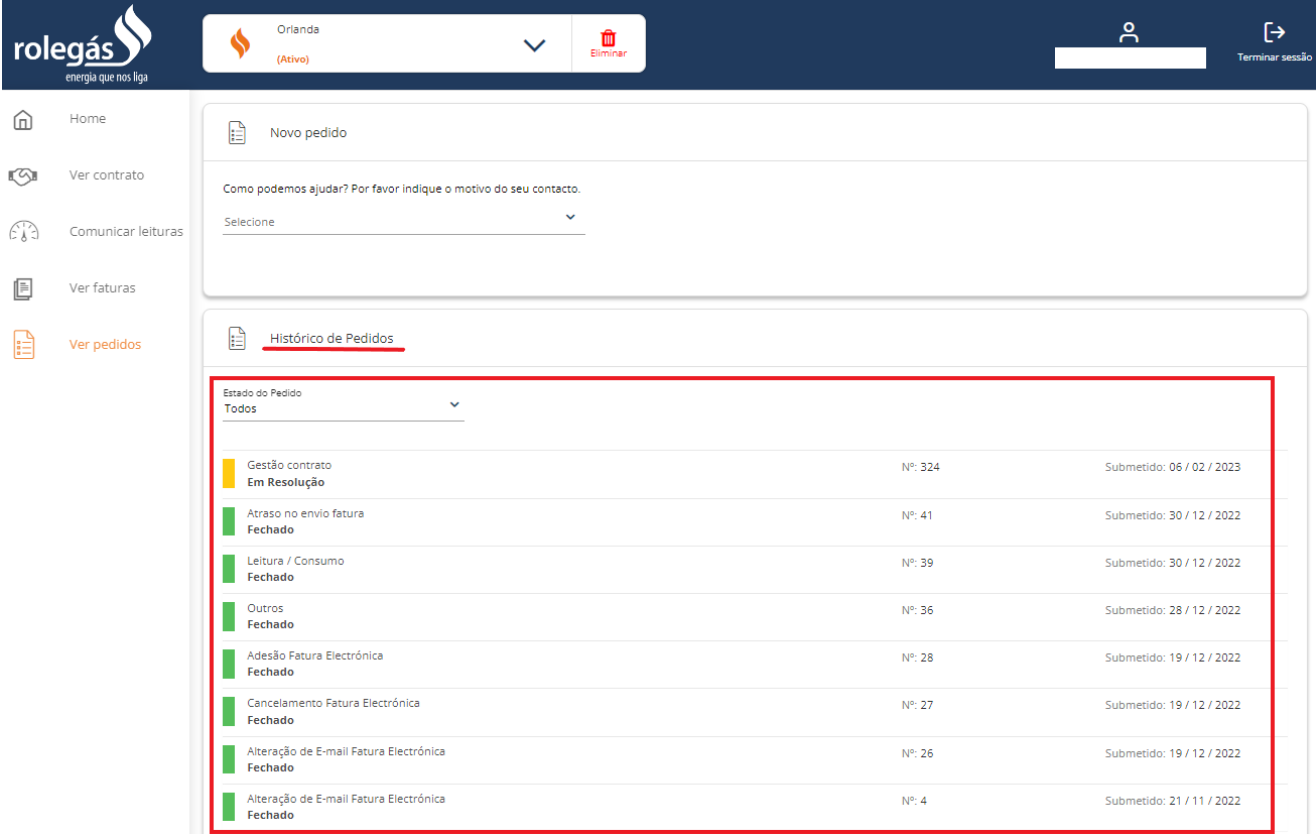

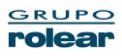

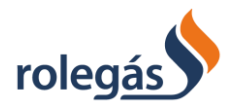

### O utilizador tem disponível uma pesquisa por "**Estado do Pedido**".

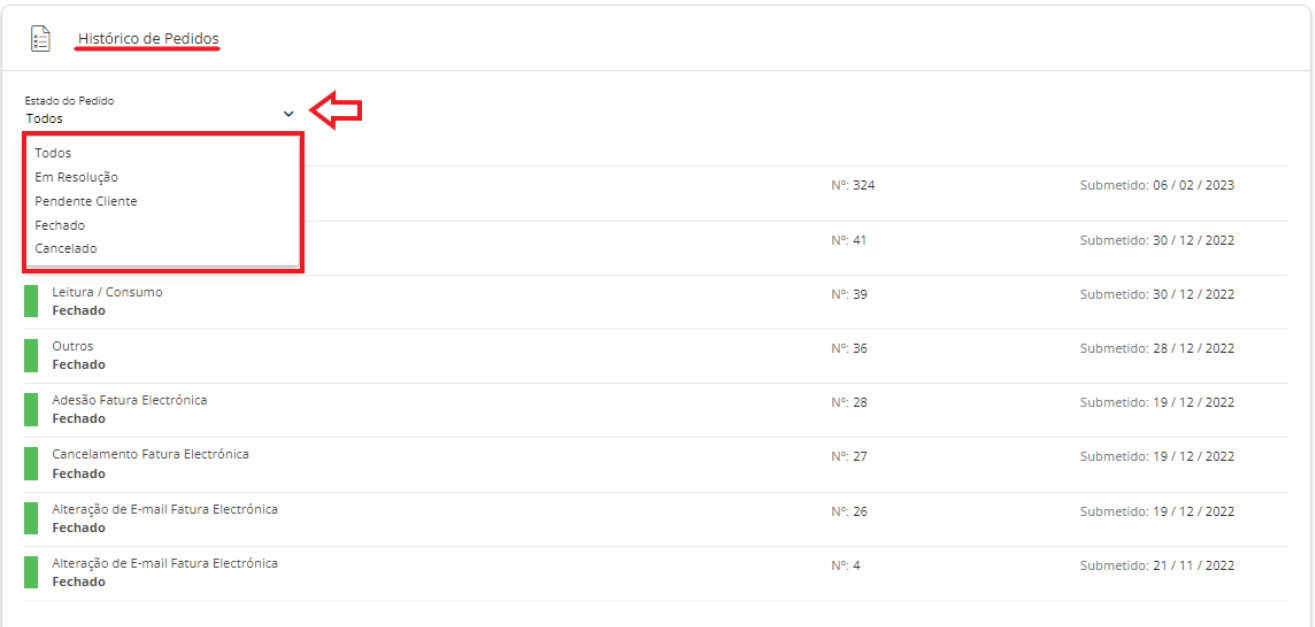

### Poderá tambem consultar a resposta que lhe foi prestada ao seu pedido

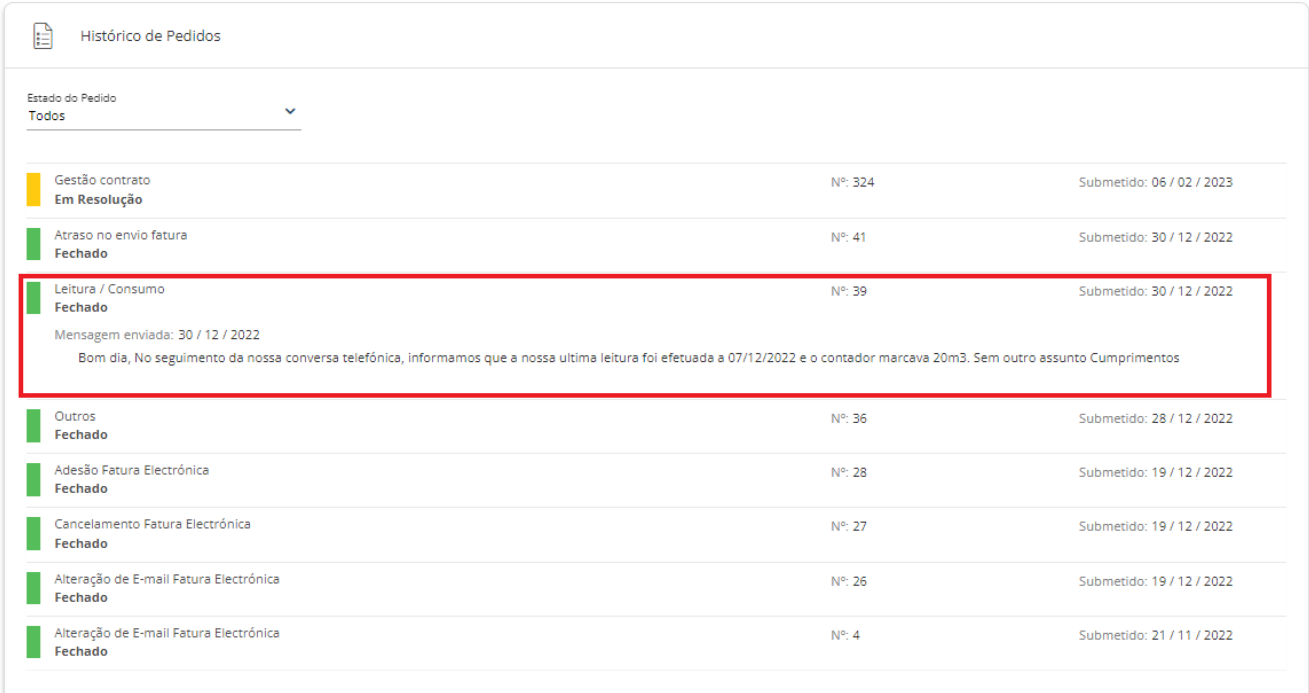